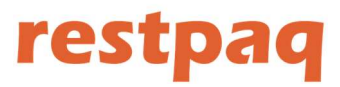

## ¡Gracias por adquirir RESTPAQ y formar parte de nuestra familia!

## Manual de inicio

### Inicio

Vamos a empezar por el principio, a continuación veremos como dar de alta lo necesario para trabajar con restpaq.

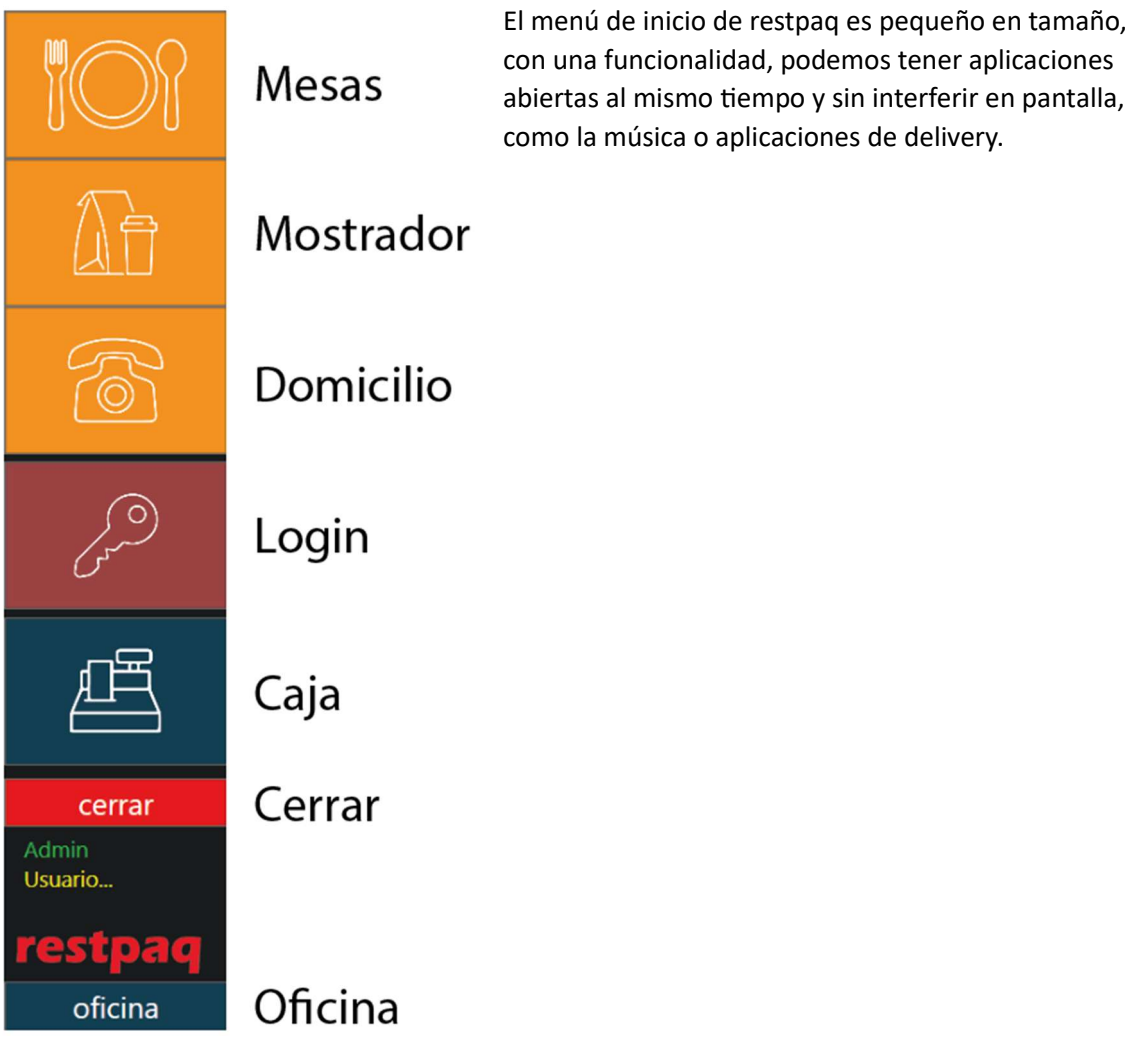

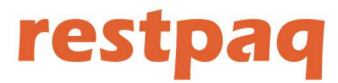

### OFICINA

Para empezar a usar restpaq desde cero primero vamos a entrar a coficina (oficina) aquí vamos a dar de alta todo lo que necesitamos para trabajar.

### Menú de oficina

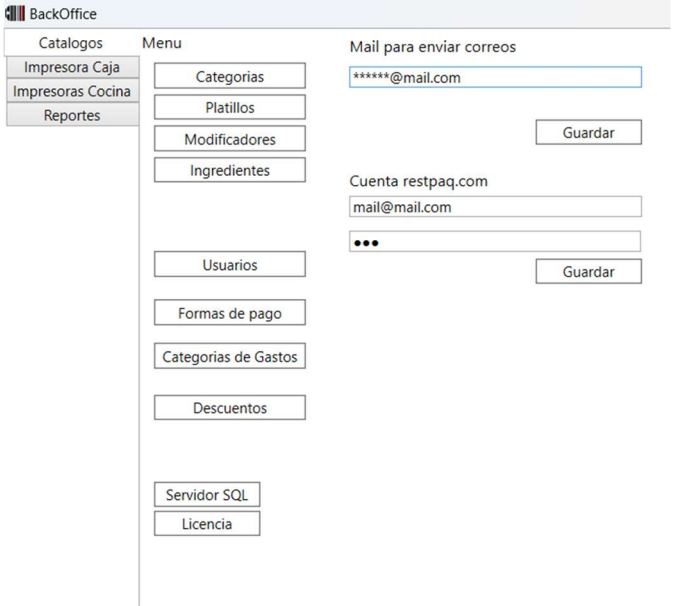

En la pestaña de CATALOGOS tenemos todos los datos de sistema, aquí es donde vamos a dar de alta nuestras categorías, platillos y modificadores.

Restpaq nos envía correos en MAIL PARA ENVIAR CORREOS , vamos a introducir el o los correos donde queremos recibir la información si es mas de uno separarlos con una coma , .

En CUENTA RESTPAQ.COM vamos a introducir la cuenta y contraseña que nos asigno nuestro distribuidor, esta misma cuenta la vamos a usar para entrar a la pagina www.restpaq.com donde podremos dar seguimiento a nuestras ventas inventarios y más, RESTPAQ sube la información cada 20 minutos, así que tendremos una diferencia de 20 minutos en los reportes, si usted pierde el internet cuando regrese RESTPAQ subirá la información de manera automática.

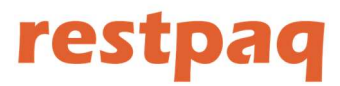

### Captura del Menú

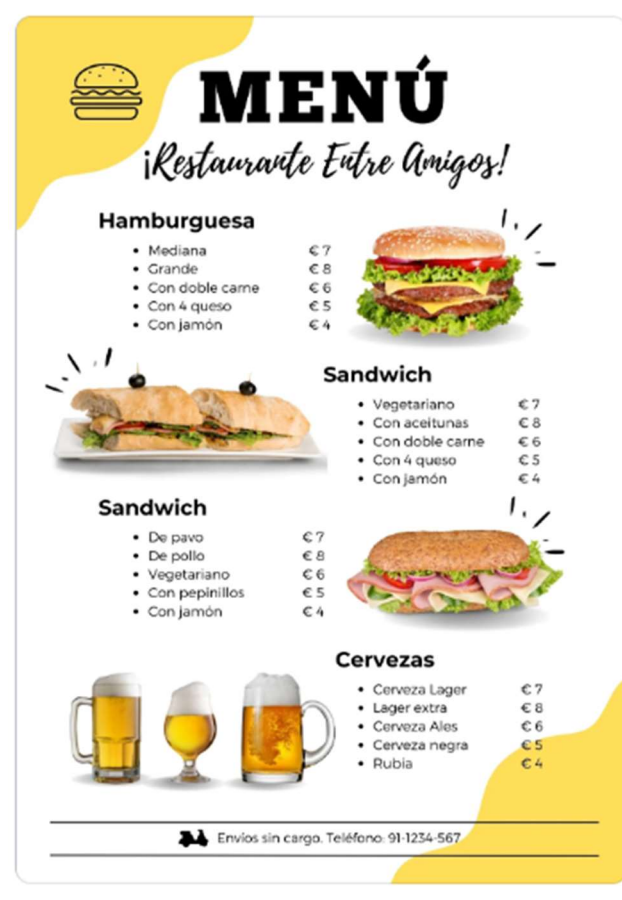

En un menú normal tenemos tres Ɵpos de productos, Categorias, Platillos / bebidas y modificadores.

En el ejemplo que tenemos aquí las categorías serian:

Hamburguesas

Sandwich

Cervezas

Los platillos en Hamburguesas serian :

Mediana

Grande

Con doble carne

Con 4 queso

Con Jamón

Así están en un menú normal, pero para captura en sistema se deben de capturar con su nombre, si no en cocina solo les

aparece lo que capturamos.

Ejemplo:

Mediana se captura Hamburguesa Mediana.

Modificadores, los modificadores los utilizamos para modificar el platillo de su receta original, podemos tener modificadores con precio o en ceros

Ejemplo: Hamburguesa Mediana \$7.00 Sin Cebolla Con aguacate  $$1.00$ 

En este ejemplo agregamos dos modificadores uno SIN CEBOLLA sin valor y otro CON AGUACATE con un valor de \$1.00

Mas delante veremos notas de Cocina, estas funcionan similar a un modificador sin precio, pero normalmente son cosas que nos pide el cliente que no son usuales.

Ahora en bar cuando tenemos varias bebidas del mismo licor el licor lo usamos como categoría.

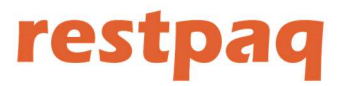

Por ejemplo, la categoría:

Ron

Platillos:

Bacardi

Matusalén

Capitan Morgan

Modificadores:

Cuba

Terciado

Pintado

Agua Mineral

Ejemplo de un ticket de cocina con modificador SIN TOMATE:

1 Burrito Asado de Puerco<br>1 Torta de Lomo con aguacate Sin Tomate

2 Platillos

- VENTA MOSTRADOR -**Cliente Pedro** Folio 170  $--- 02:44---$ 

# restpaq

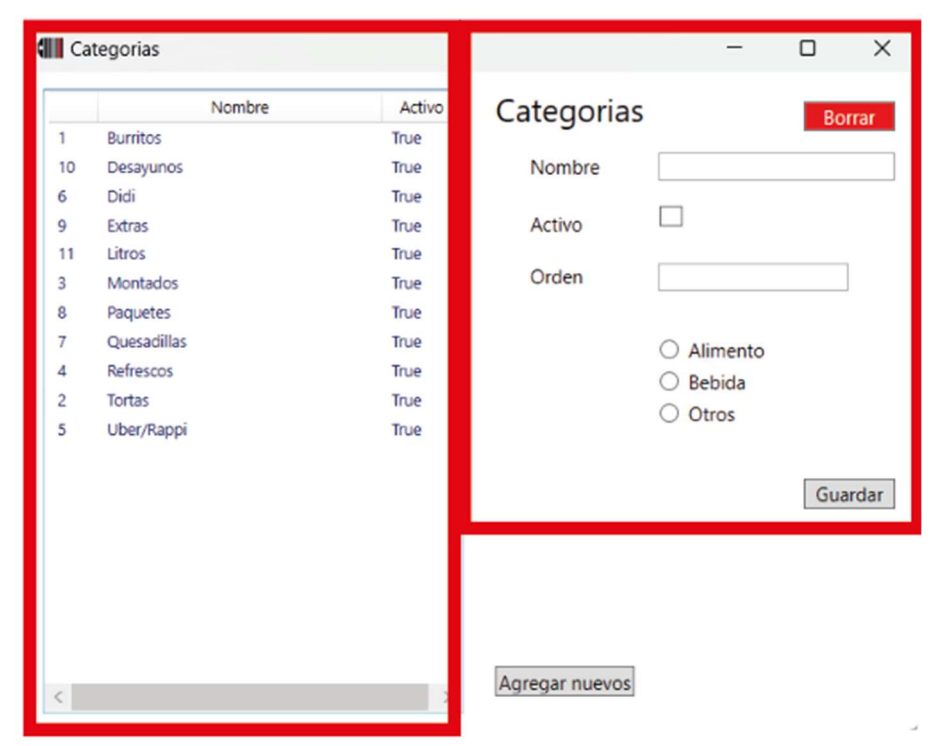

Se divide en tres partes, categorías ya dadas de alta, edición de categoría seleccionada y el botón de AGREGAR NUEVOS.

### Agregar Nuevos

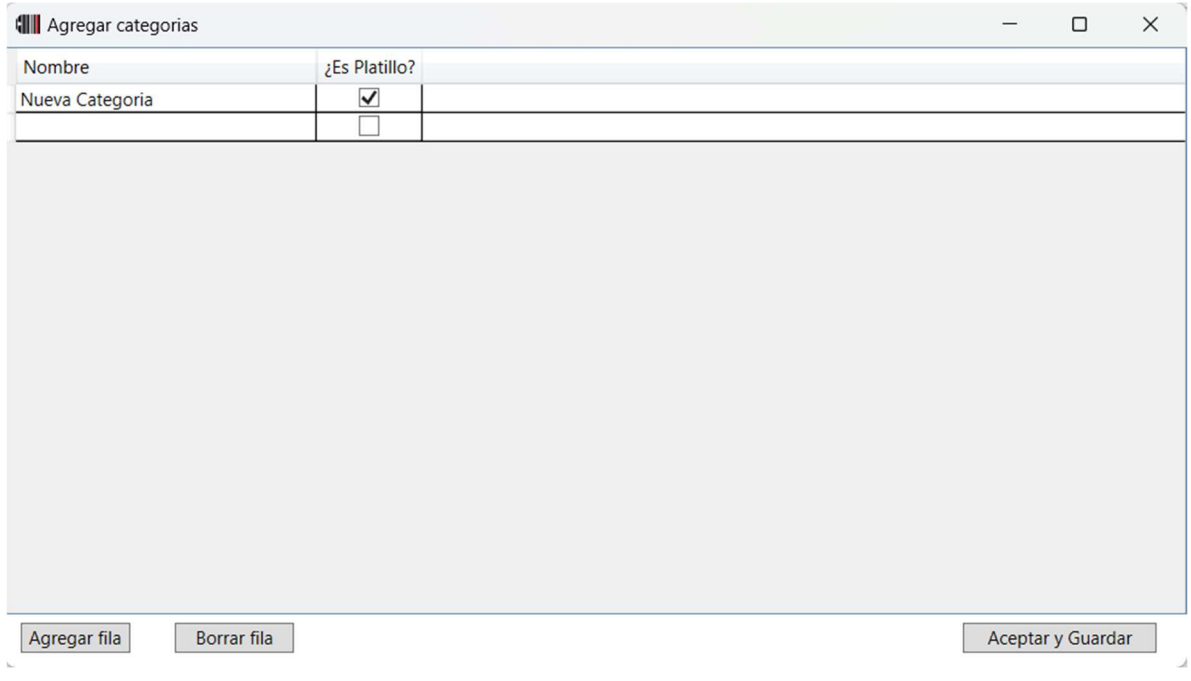

Para agregar categorías escribimos el nombre donde dice Nueva categoría, para agregar filas usamos el botón de Agregar fila una vez que terminemos damos click en ACEPTAR Y GUARDAR.

### MENU Categorías

# restpaq

### **MENU Platillos**

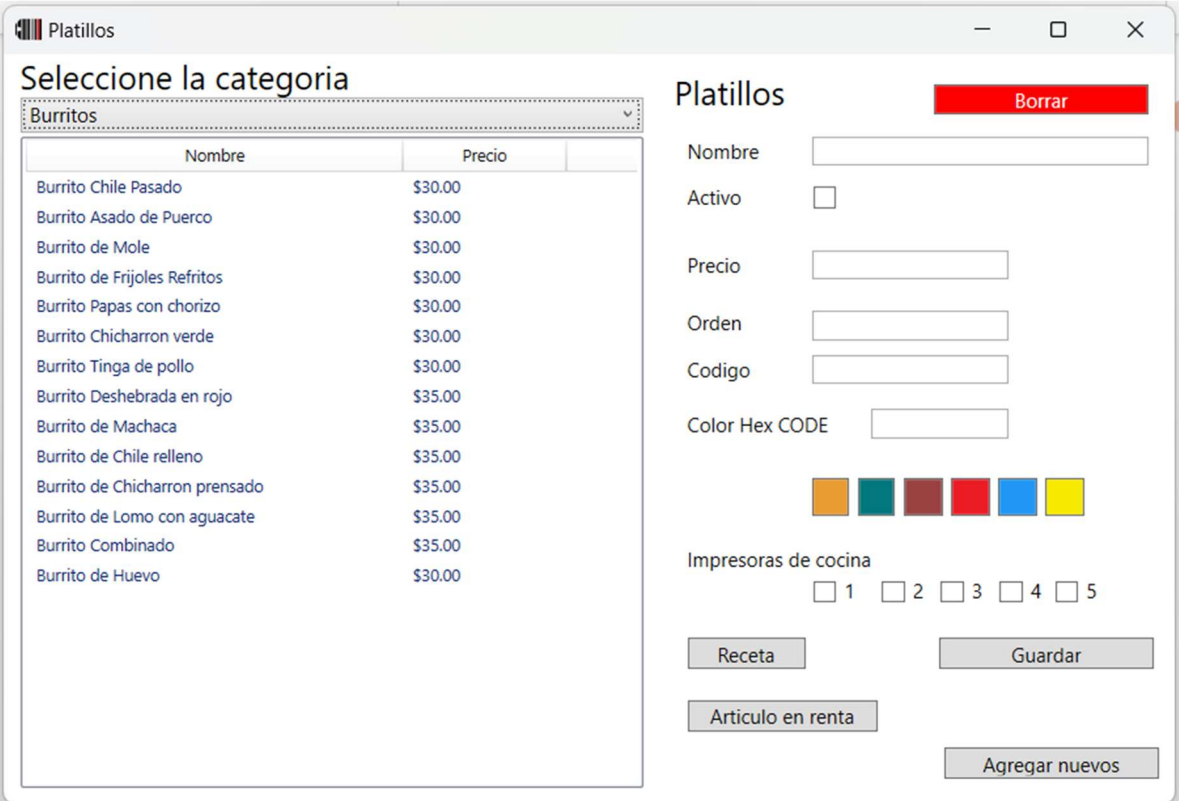

En el menú de Platillos tenemos algunas opciones diferentes:

Codigo, restpaq puede funcionar con códigos de barras

Color, aquí podemos seleccionar un color predefinido para el botón del platillo en el menú de venta, también podemos ingresar un color de manera manual en el cuadro de texto Color Hex Code

Impresoras de cocina, aquí seleccionamos las impresoras donde queremos que se imprima el platillo, por ejemplo la impresora 1 en cocina, 2 en barra de fríos, 3 en bar.

También podemos decidir que no se imprima en ningún lado.

Esto aplica solo para las impresoras de cocina, en la cuenta siempre se imprime todo.

Botón RECETA, aquí damos de alta la receta del platillo para poder llevar los inventarios, lo veremos a detalle mas delante.

Boton Articulo en renta, aquí le decimos a restpaq si el platillo o articulo se maneja en renta.

Por ejemplo una mesa de Billar, podemos cobrar por hora, por minuto, por cada 15 etc.

El precio que vamos a dar al articulo en renta es por minuto. Y solo funciona en renta en el área de mesas.

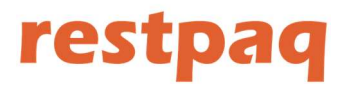

### Agregar un nuevo platillo

Lo primero que tenemos que hacer es seleccionar la categoría donde queremos trabajar

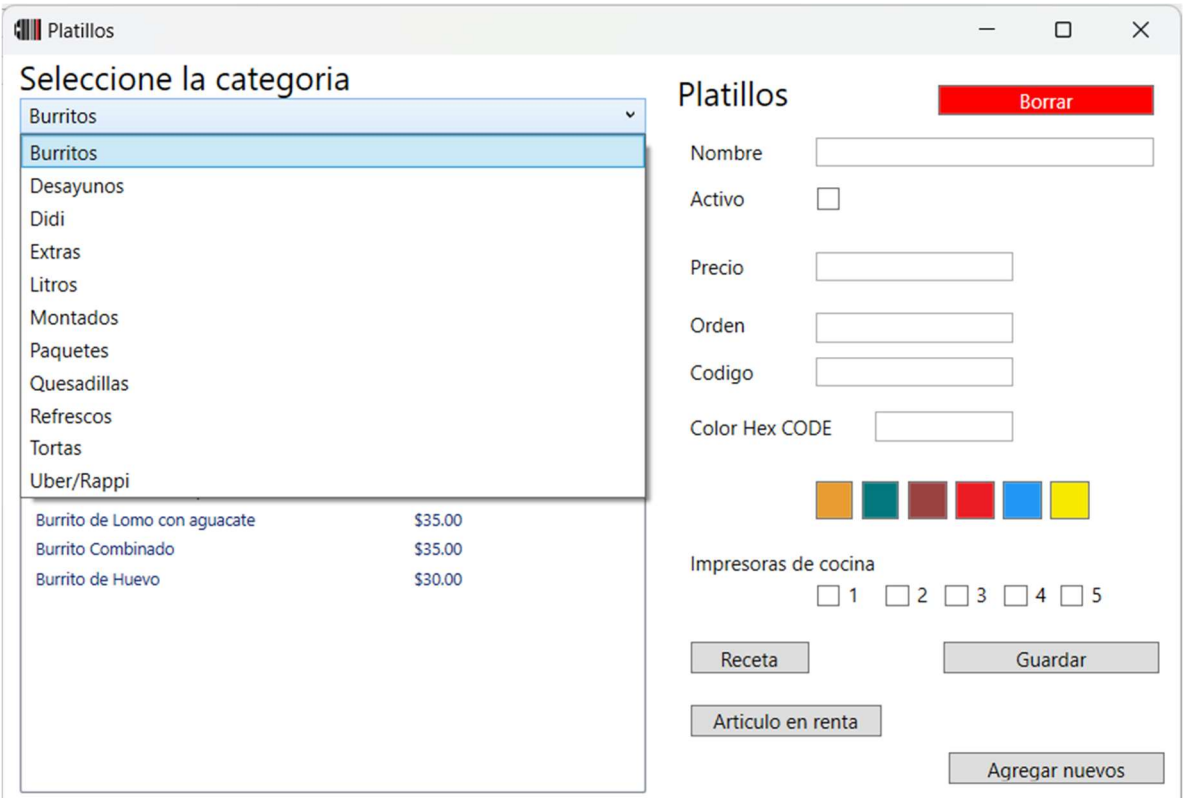

### Agregar Nuevos

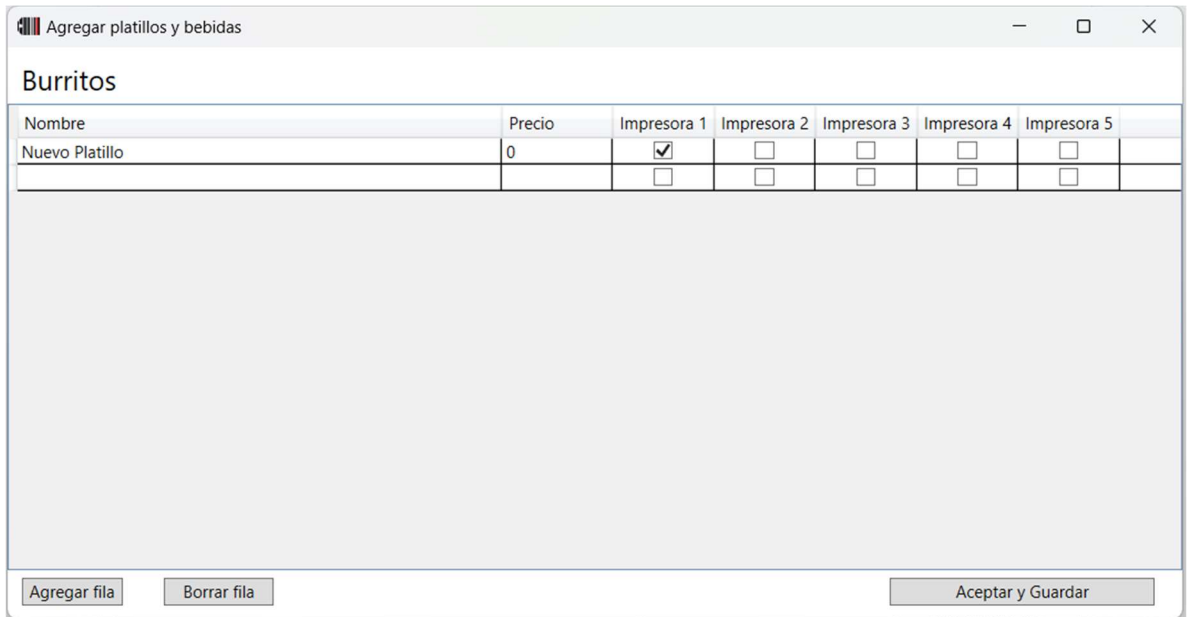

Igual que en categorías aquí damos de alta los platillos, de la misma manera.

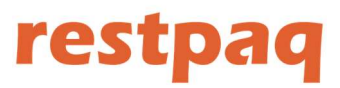

### Receta

### Seleccionamos el platillo en el que queremos trabajar

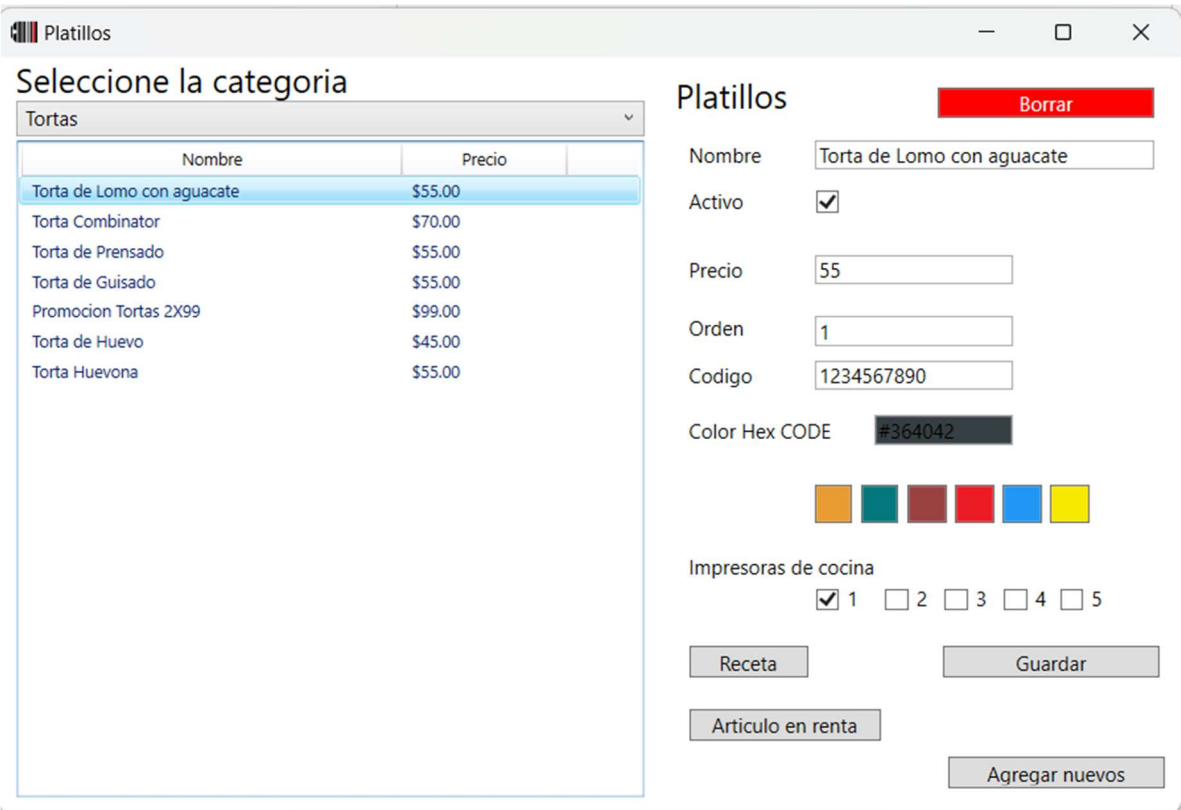

Damos click en el botón de receta y de ahí agregamos los Ingredientes seleccionándolos y poniendo la cantidad a descontar por cada venta:

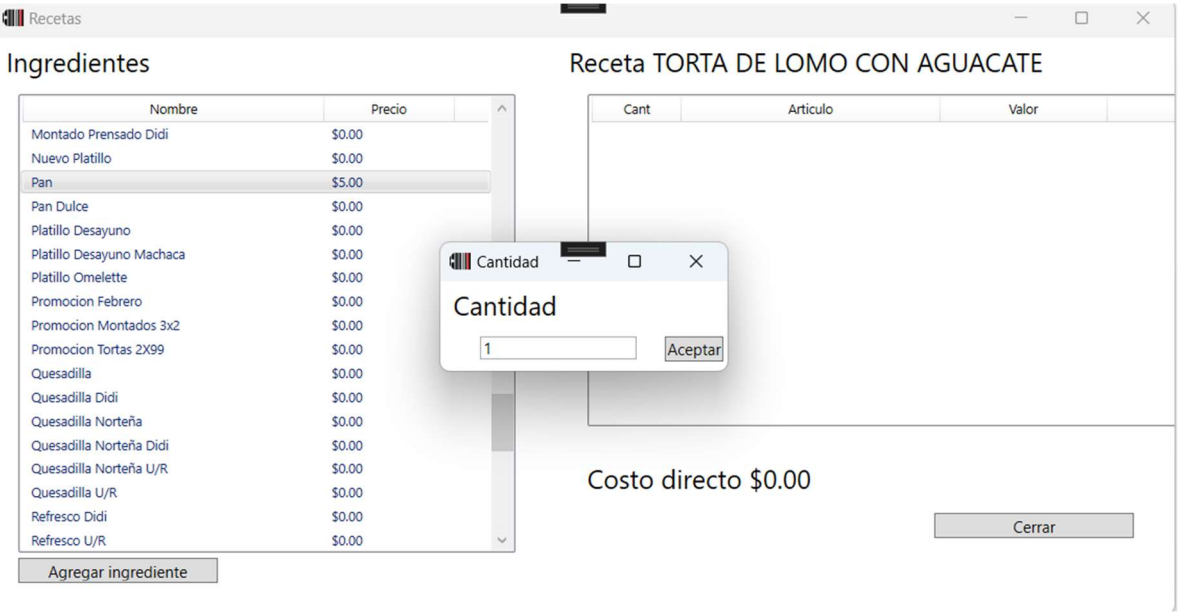

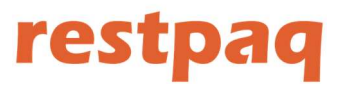

La receta terminada queda de la siguiente forma:

### Receta TORTA DE LOMO

1 pza de Pan 1 Asadero 90 gramos de Lomo de Cerdo cocido 1 embarrada Mayonesa 1 embarrada Mostaza 1 rebanada Tomate 1 hoja de Lechuga 1 aro de Cebolla 1 espolvoreada de Sal

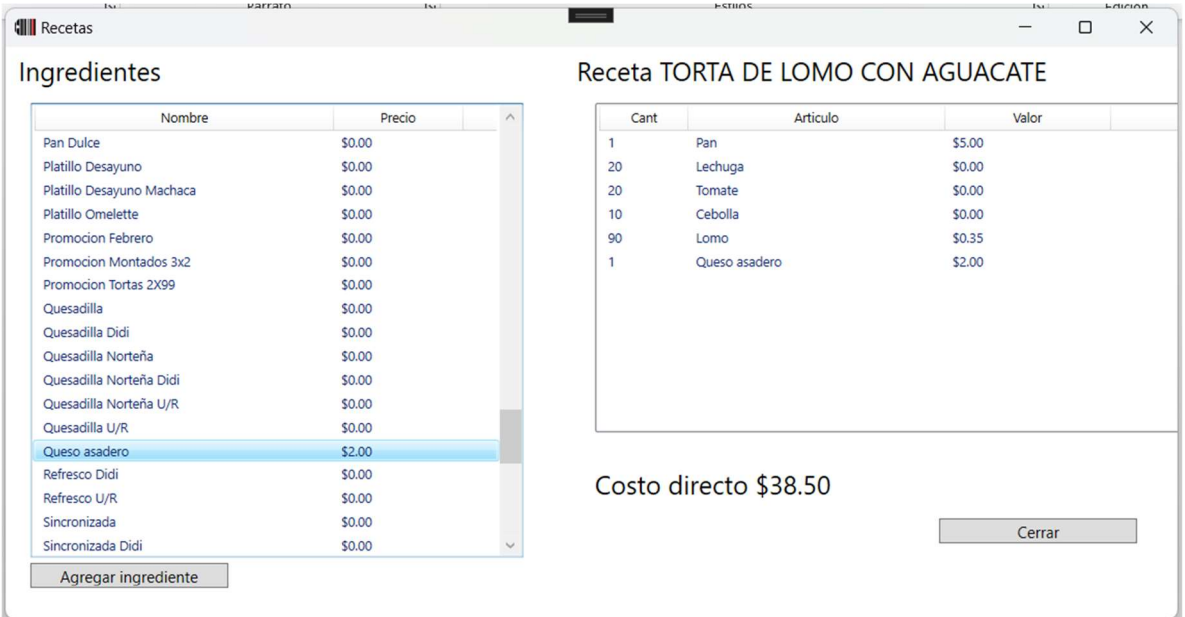

En restpaq quedaría de la anterior forma, no recomendamos meter en inventario mayonesa, mostaza, sal etc.

Restpaq lo puede llevar, pero es muy complicado darle el seguimiento real en cocina.

El Costo directo lo ajusta restpaq automáticamente con la ultima compra del ingrediente.

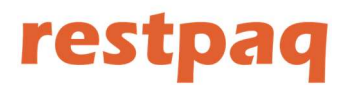

### Modificadores

Se agregan igual que los platillos, primero seleccionamos la categoría y luego agregar nuevo.

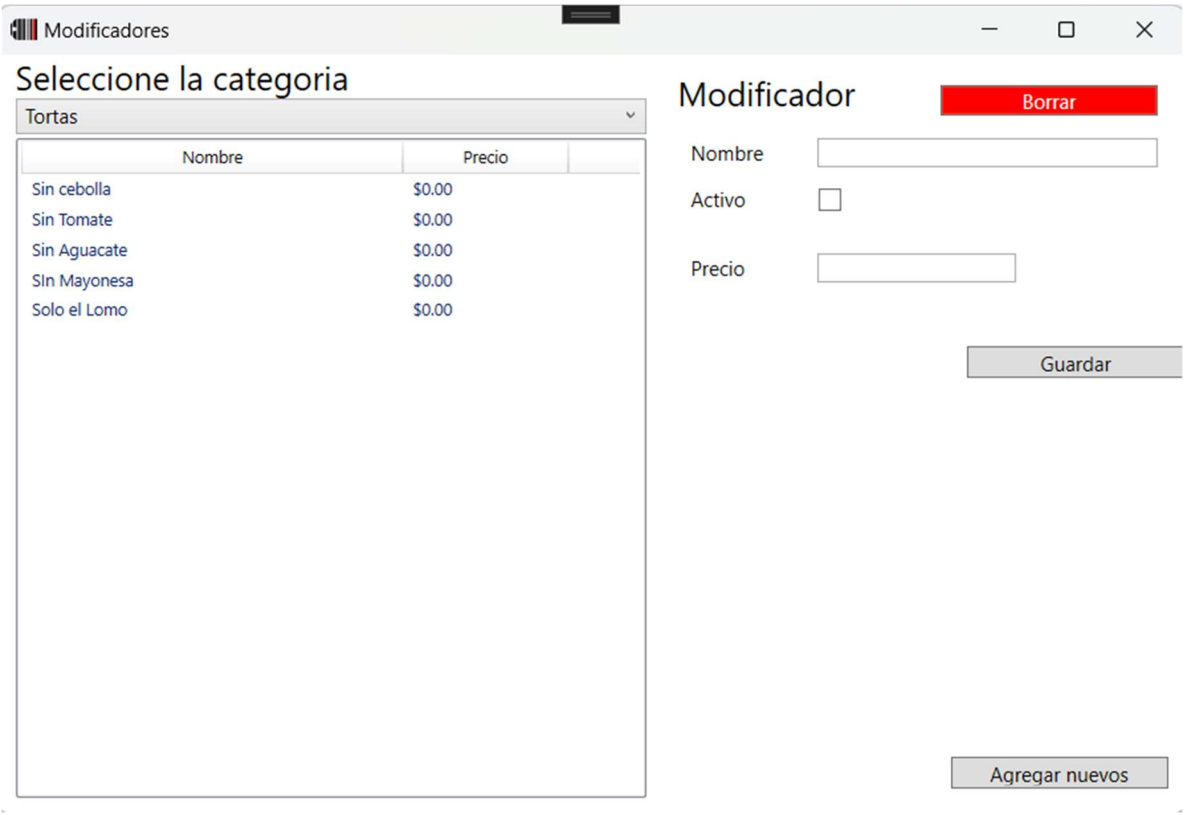

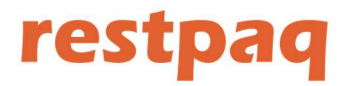

## Ingredientes

Aquí podemos agregar ingredientes para las recetas, y también podemos hacer compra de ingredientes para Inventario o salidas.

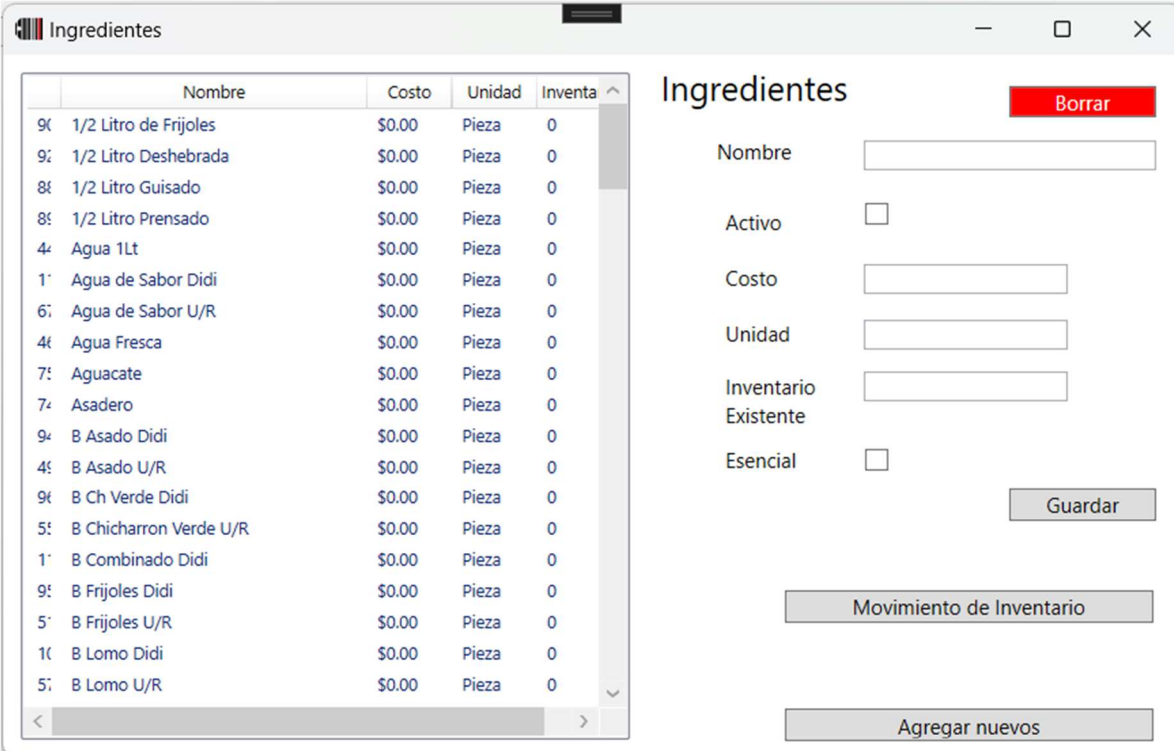

### En movimiento de Inventario

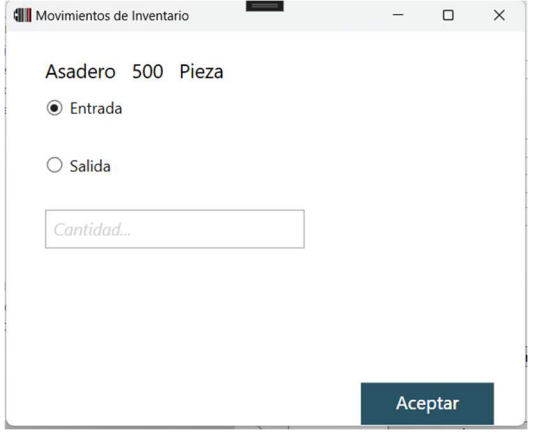

Aquí damos entrada o salida de inventarios, para hacer una compra se hace desde www.restpaq.com

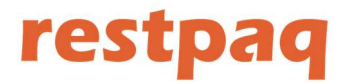

### Usuarios

En usuarios el nivel es con lo que le damos a restpaq el valor que tiene un usuario por ejemplo para cancelar solo los usuarios 4 y 5.

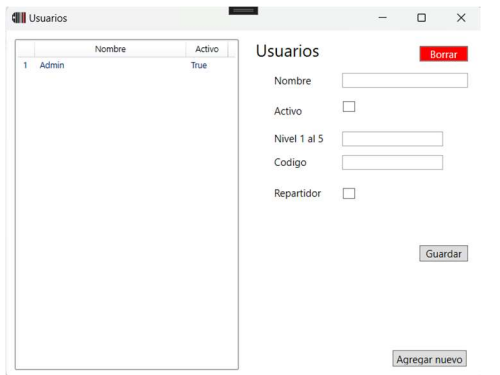

El usuario 5 tiene abierto todo el sistema.

Nivel de confianza

- 1 Solo para reparƟdores, no puede hacer nada en sistema
- 2 Mesero solo puede trabajar en mesas
- 3 Capitán, puede usar mostrador, mesas y domicilio
- 4 Cajero Cancelar, cobrar y modificar impresoras
- 5 Administrador puede hacer todo

### Formas de Pago

Aquí agregamos las formas de pago que tenemos a parte de efectivo, en el área de cuenta vemos esto un poco mas a detalle.

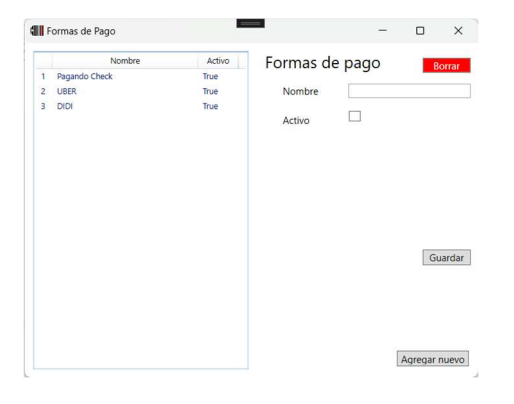

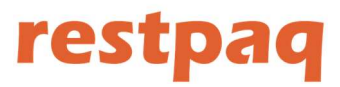

### Gastos

Aquí agregamos las categorías de gastos.

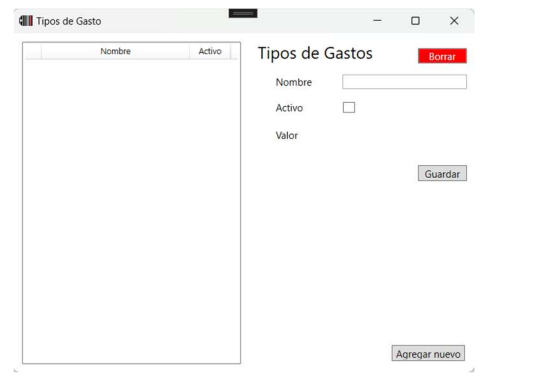

### Descuentos

Aquí damos de alta los tipos de descuento que podemos usar en restpaq, podemos darlos de alta como descuento por porcentaje o por una cantidad de valor de la cuenta.

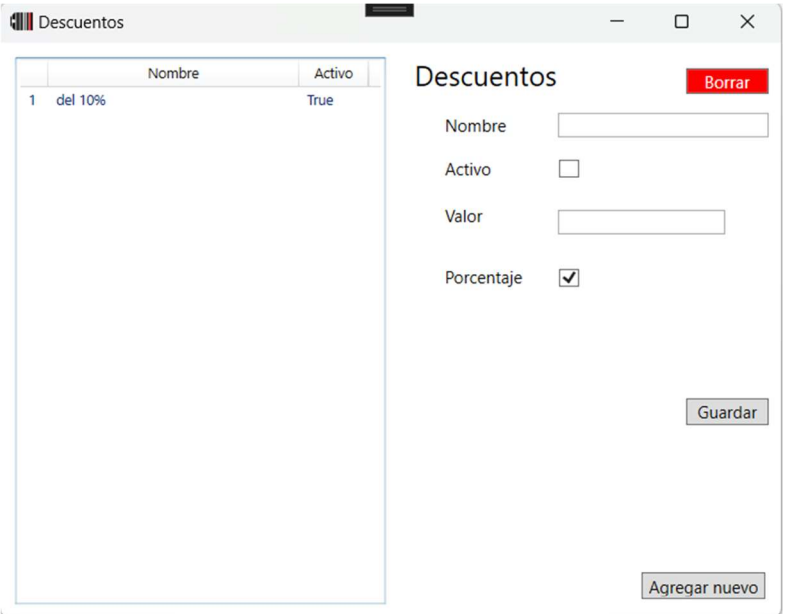

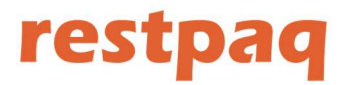

### Impresora de CAJA

Aquí configuramos el ticket de caja, seleccionamos la impresora, el logo se recomienda en blanco y negro, aunque las impresoras leen color, tiene mas calidad si lo ponemos en blanco y negro.

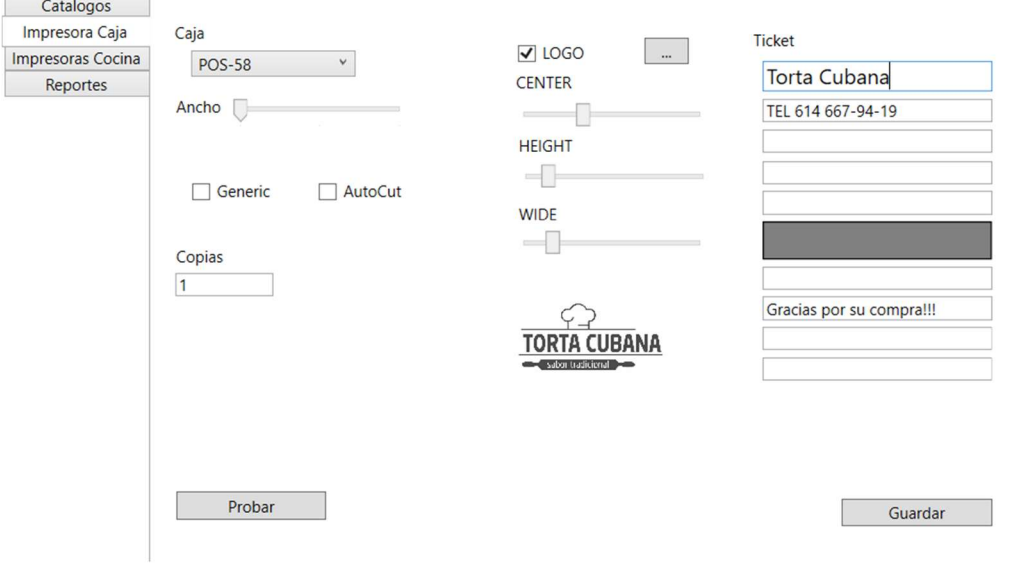

### Impresora de COCINA

Aquí configuramos las impresoras de cocina ancho y tamaño de ticket, no se recomienda usar AutoCut en impresoras que cortan completo. Los tickets se pueden perder.

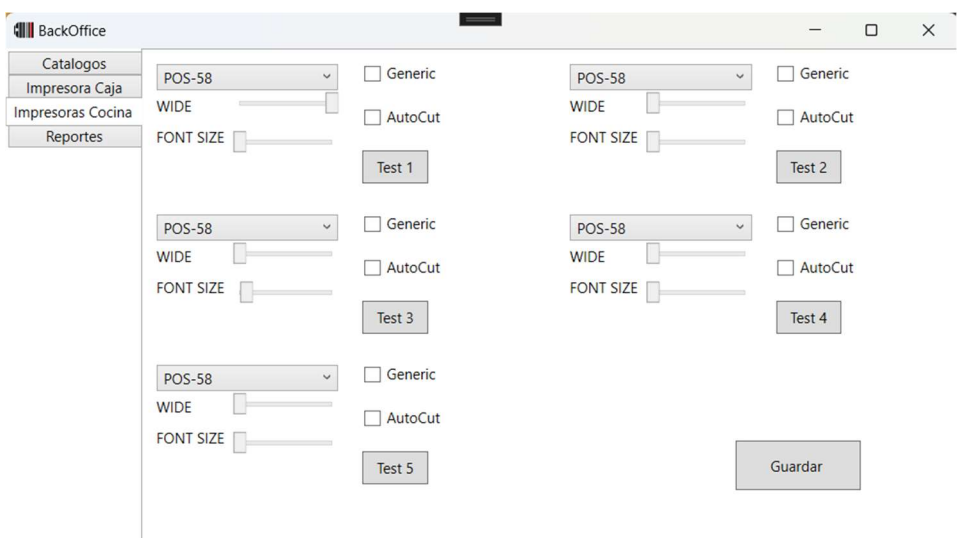

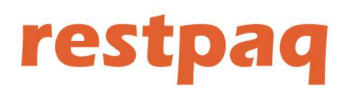

## Reportes

Aquí podemos ver los reportes de restpaq seleccionamos el tipo de reporte y las fechas de inicio y fin.

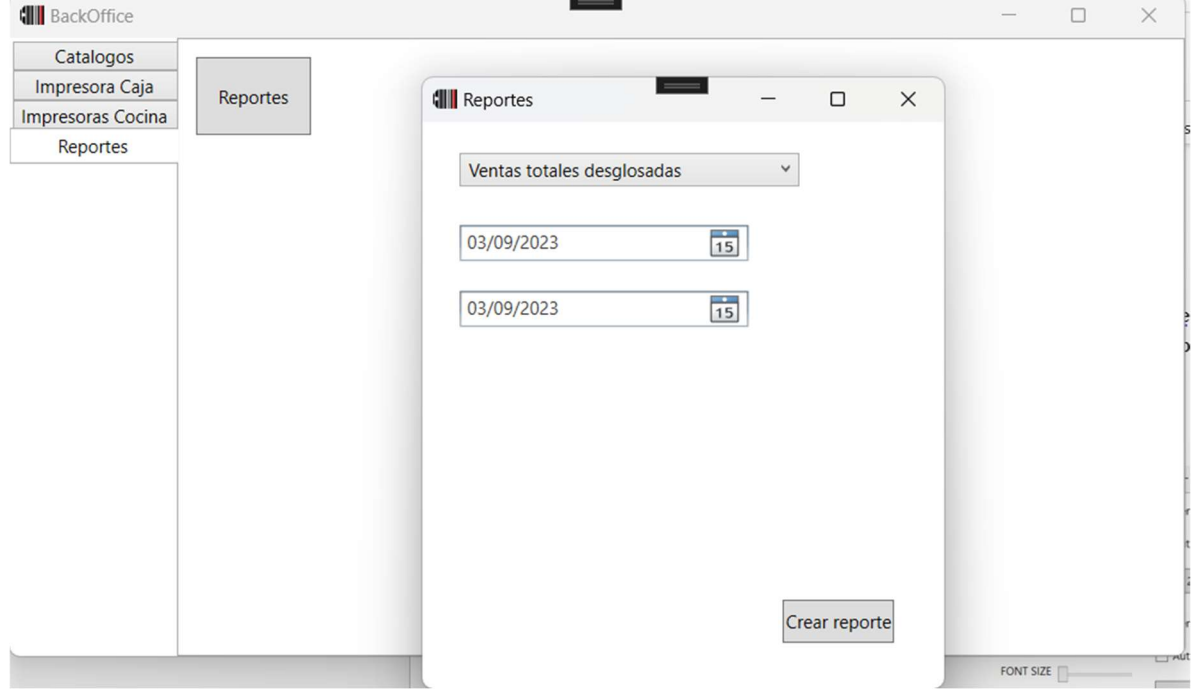

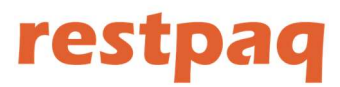

## Venta

Mesas

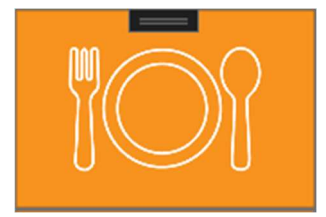

En la pantalla de mesas nos aparece un LayOut de las áreas de nuestro restaurante, y las mesas en código de colores.

Mesa GRIS en espera

Mesa VERDE con platillos capturados

Mesa Roja es una mesa a la que se le mando la cuenta pero aun no paga

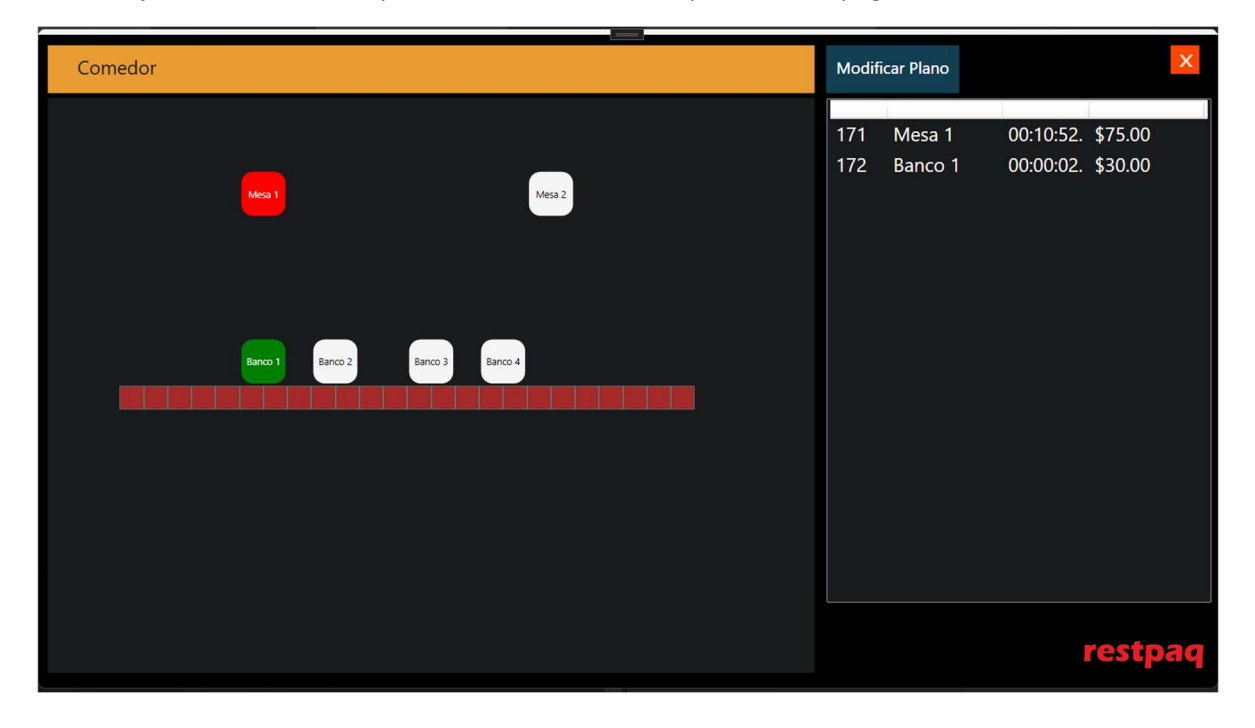

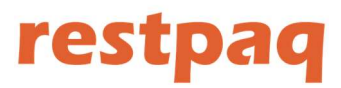

### Botón Modificar Plano

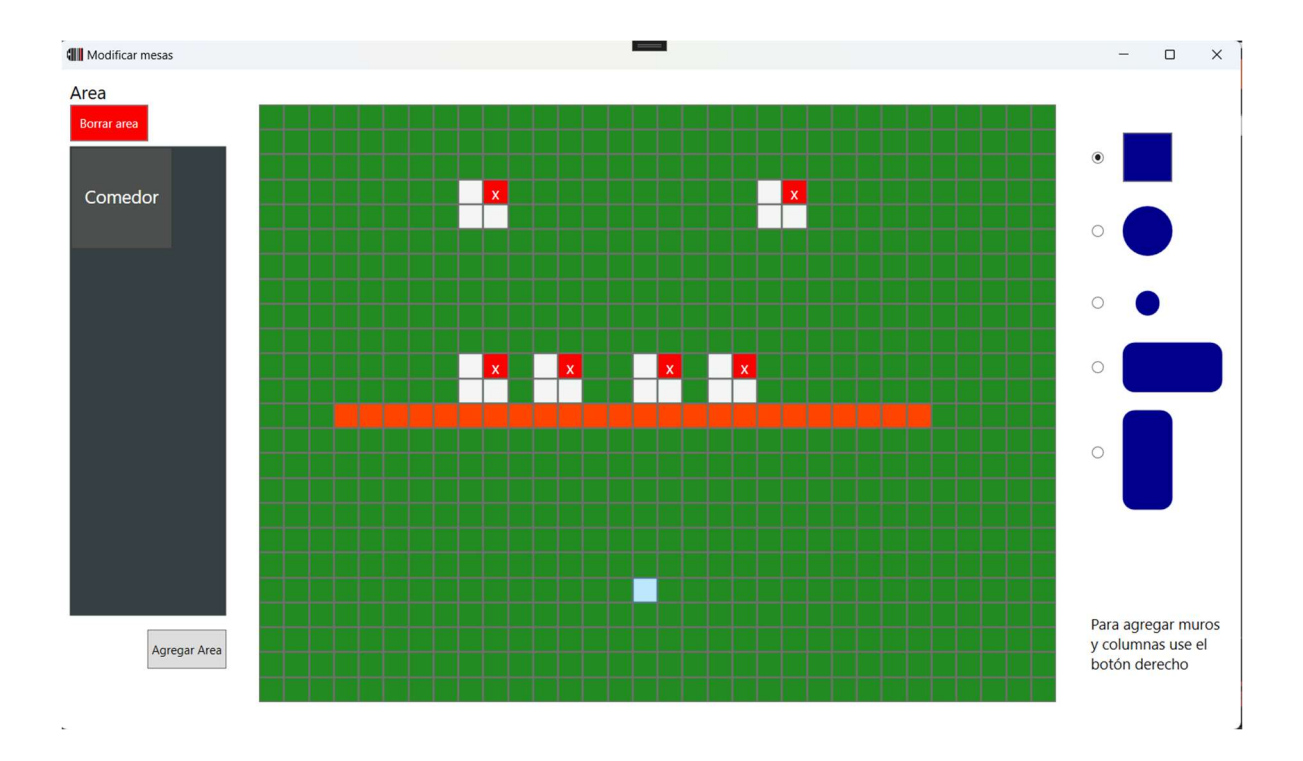

Para agregar una mesa seleccionamos el tipo de mesa y damos click en donde la queremos posicionar.

Para agregar un muro o columna usamos el botón derecho del mouse.

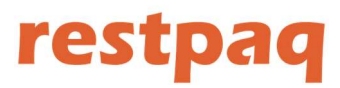

### Venta Mostrador

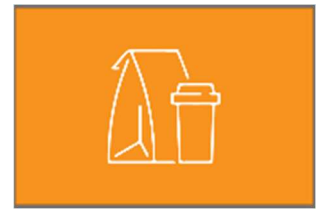

Este Ɵpo de venta la usamos para una venta rápida o de aplicaciones como Uber, Didi etc.

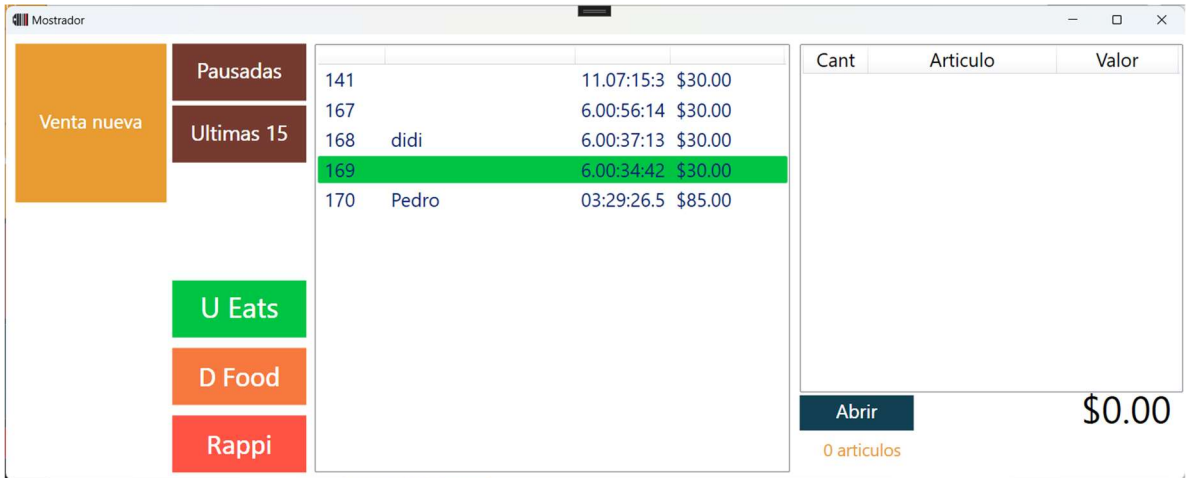

Para hacer una venta nueva seleccionamos Venta Nueva, si queremos que la venta sea de Uber o Didi primero seleccionamos el botón de Uber y después Venta Nueva.

Aquí también nos aparecen las ventas que tengamos pausadas y las ultimas 15 cobradas, se recomienda usar el nombre del cliente para dar seguimiento al pedido.

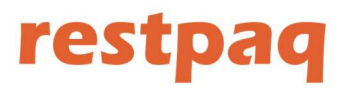

### Venta Domicilio

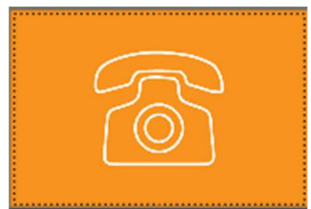

### Cuando damos en venta nueva nos manda a Clientes

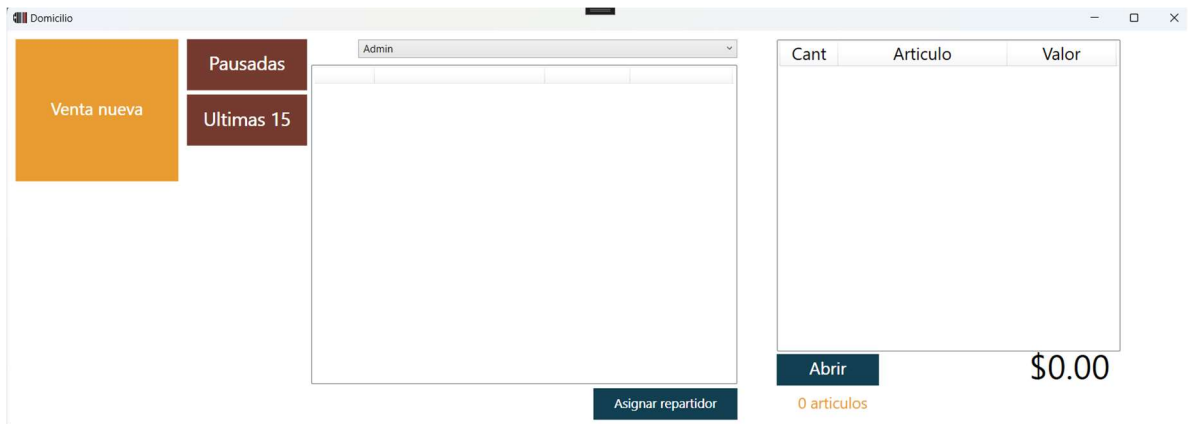

Ya una estando el cliente, seleccionamos al cliente o lo capturamos nuevo, aquí lo único que tenemos que hacer es llenar los datos.

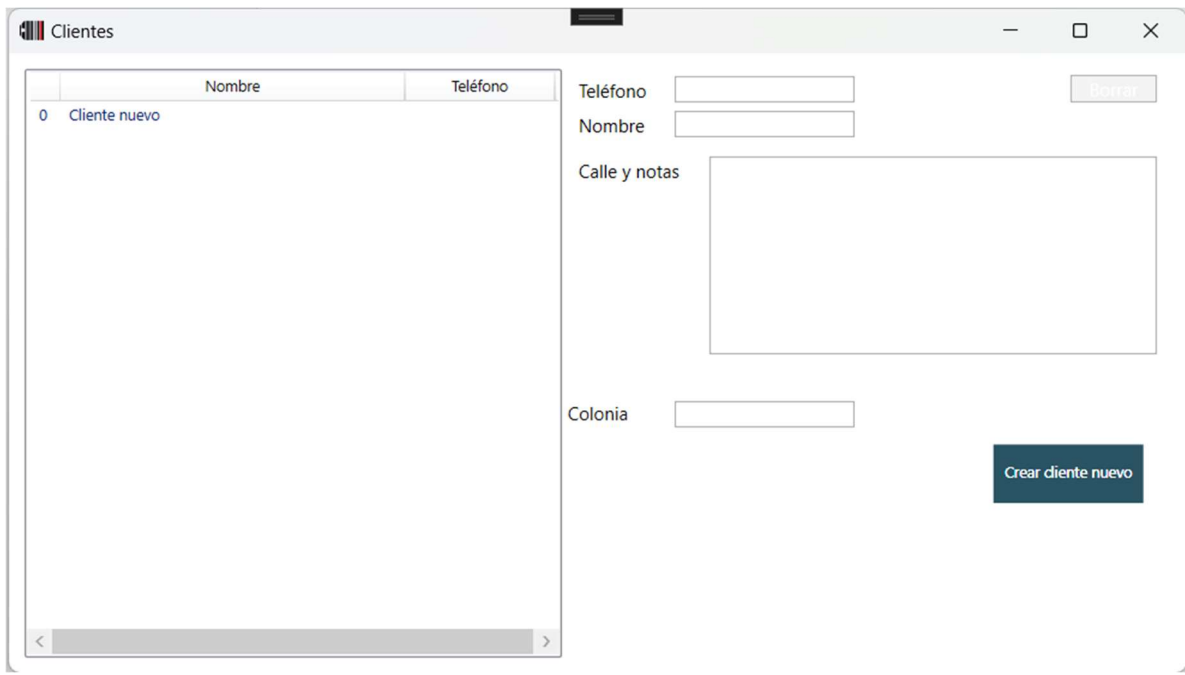

Ya que tenemos el pedido capturado y el cliente lo asignamos a un repartidor, cuando regrese el repartidor podemos cobrarle la cuenta.

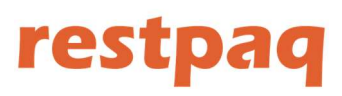

## Pantalla de Venta

La pantalla de venta se compone de varias partes.

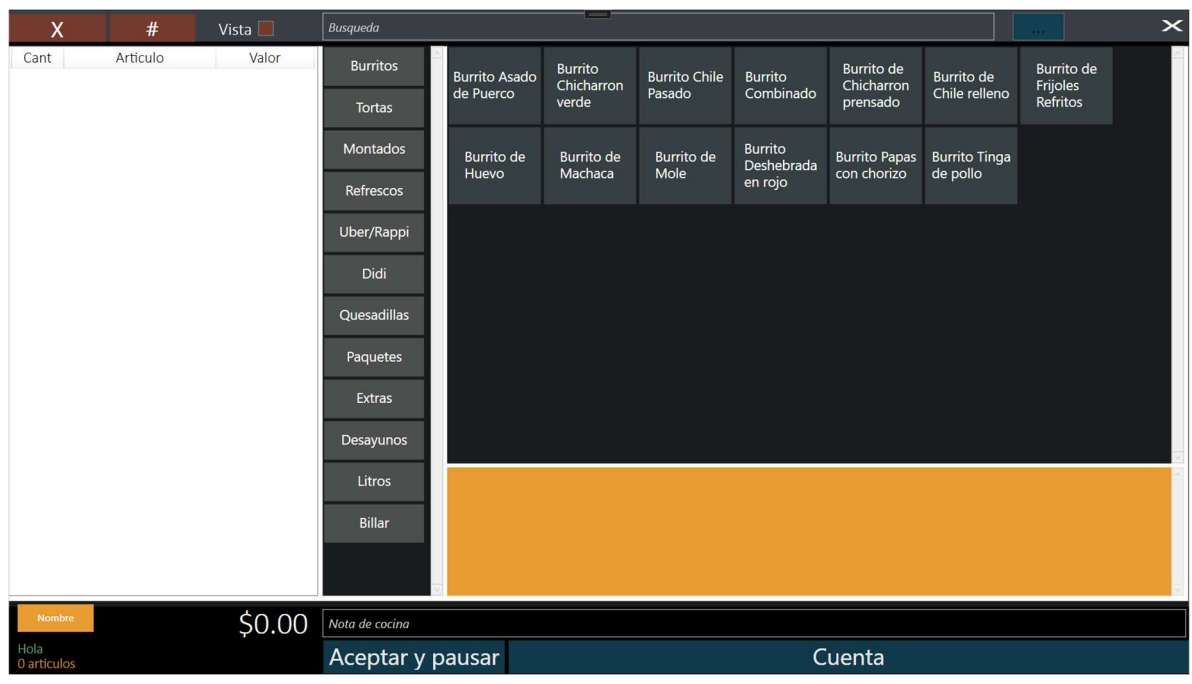

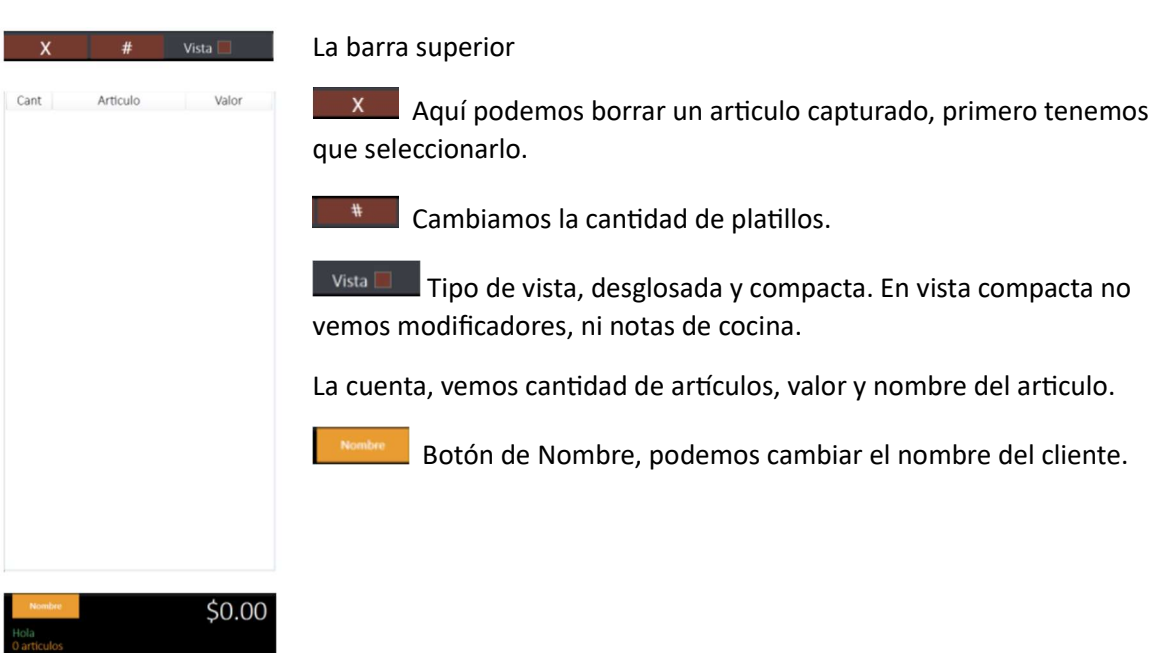

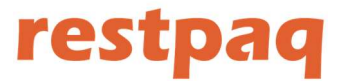

Barra de Búsqueda multiple, solo escriba parte del nombre del articulo y aparecerán todos los que tengan ese nombre. También se usa para códigos de barra.

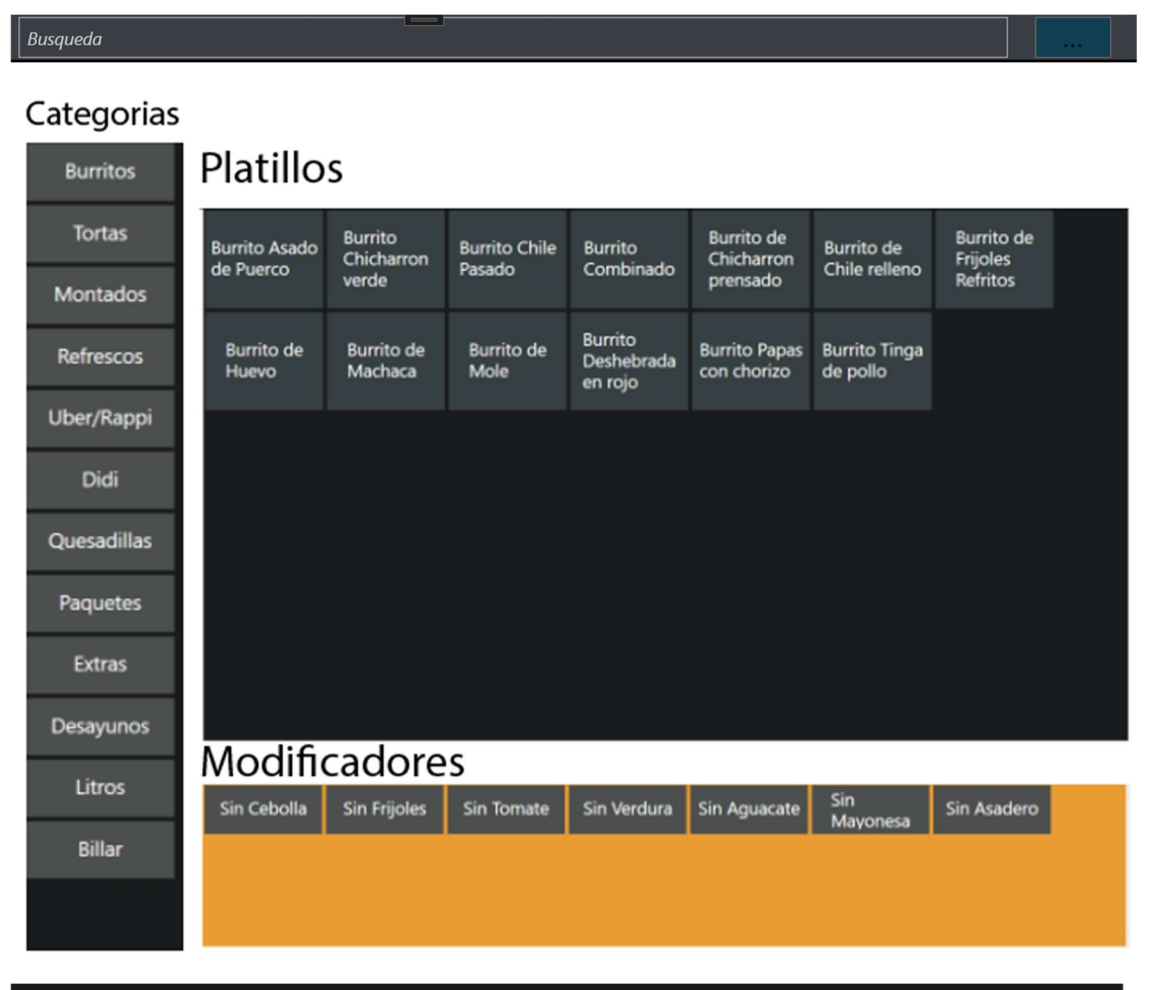

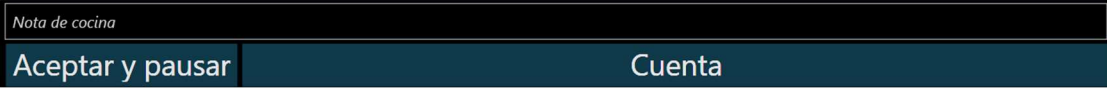

Nota de cocina, aquí escribimos las notas que queremos mandar a cocina.

Aceptar y pausar, mandamos a cocina el pedido y pausamos la orden para cobrarla luego.

Cuenta, mandamos a cocina el pedido y nos vamos a cuenta para cobrarla.

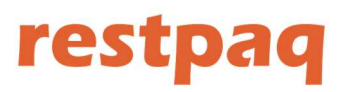

### Cuenta

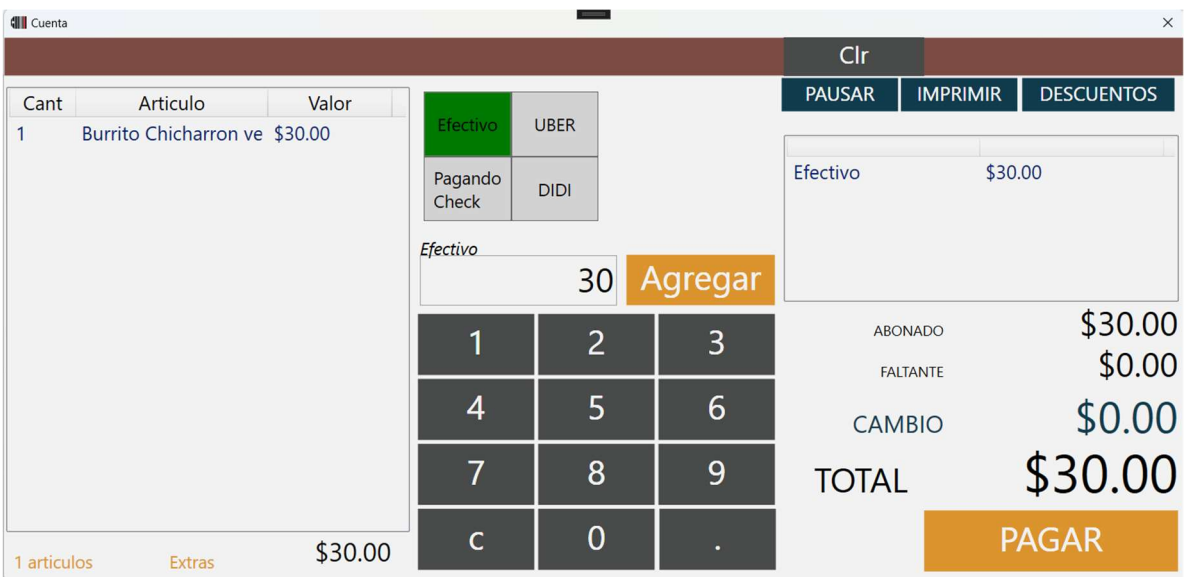

Para pagar una cuenta, primero seleccionamos el tipo de pago y agregamos la cantidad, podemos pagar una misma cuenta con diferentes tipos de pago.

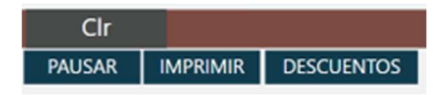

En la barra de opciones podemos pausar la cuenta, Imprimir la cuenta, esto pone la mesa en estado rojo o por cobrar, aplicar descuentos.

El botón de Clr borra lo capturado para pago.

Cuidado: Uno de los errores mas comunes del corte de caja es el mal tipo de captura del pago, una cuenta una vez cobrada no se puede reabrir.

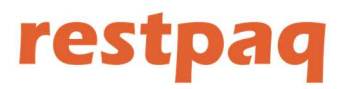

Caja

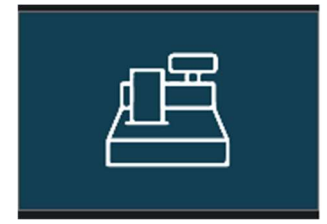

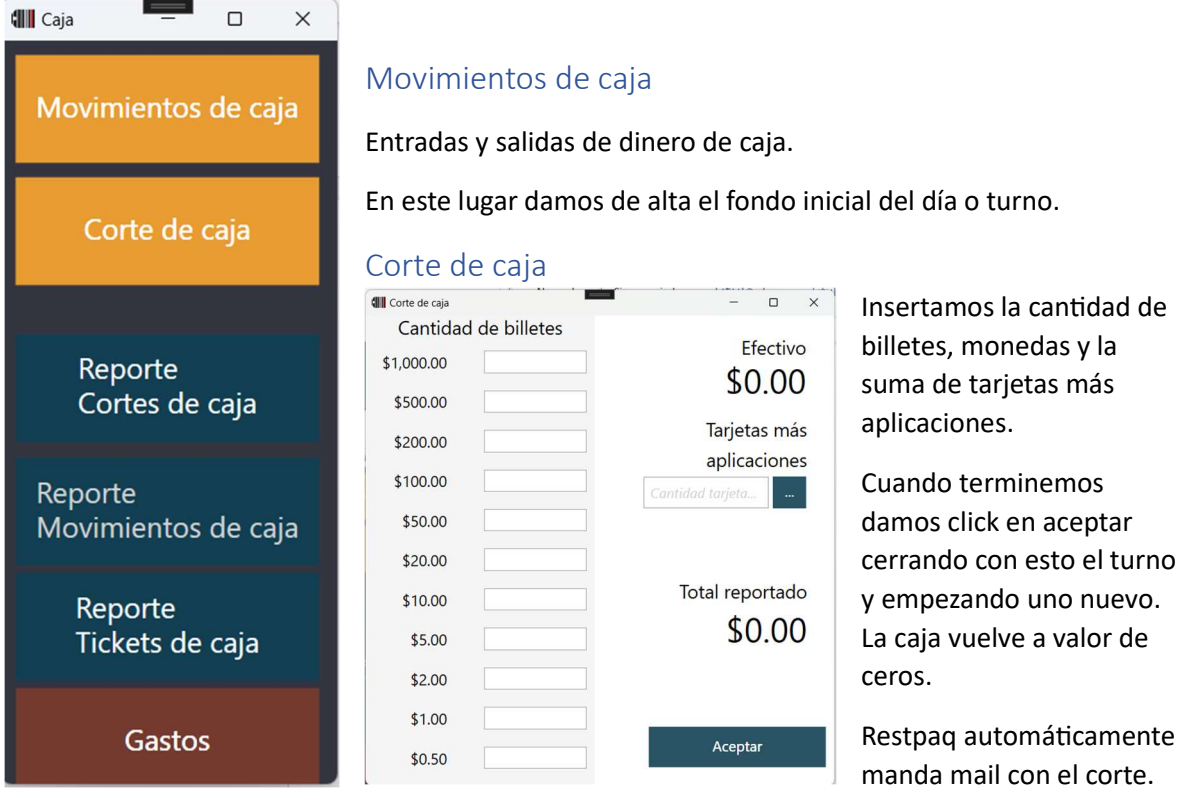

En los reportes de caja, movimientos, y tickets podemos reimprimirlos.

### Gastos

Gastos nos permite dar de alta gastos sin retiro de Caja, como ejemplo la renta, Electricidad, Gas y otros

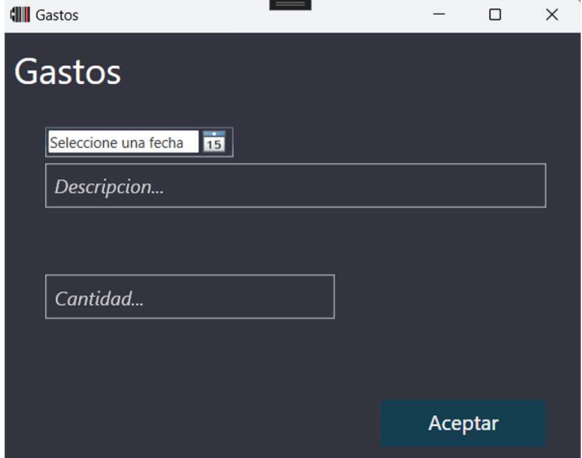

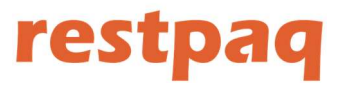

## Pagina WEB

 $\leftarrow \hspace{0.1cm} \rightarrow \hspace{0.1cm} \textbf{C} \hspace{0.3cm} \textbf{\^{\bigcirc}} \hspace{0.3cm} \textbf{\^{\bigcirc}} \hspace{0.3cm} \textbf{\textit{I}} \hspace{0.3cm} \text{restpaq.com}$ 

Puede entrar desde:

www.restpaq.com

o

### http://restpaq.entemppo.com/

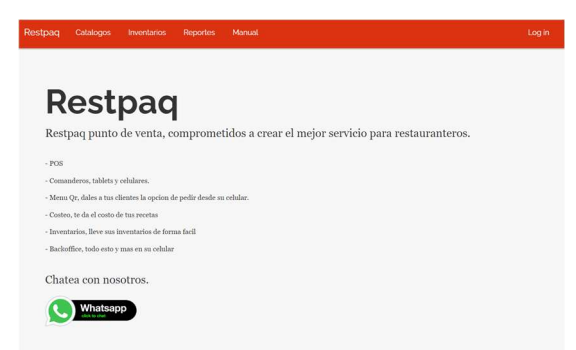

### Log In

Para entrar a la pagina presione en Log In esquina superior derecha:

### Login

Usa tu cuenta local para entrar.

Usuario: Password:

 $\Box$  Remember me next time.

Log In

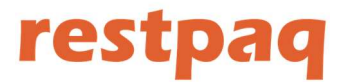

## Catálogos

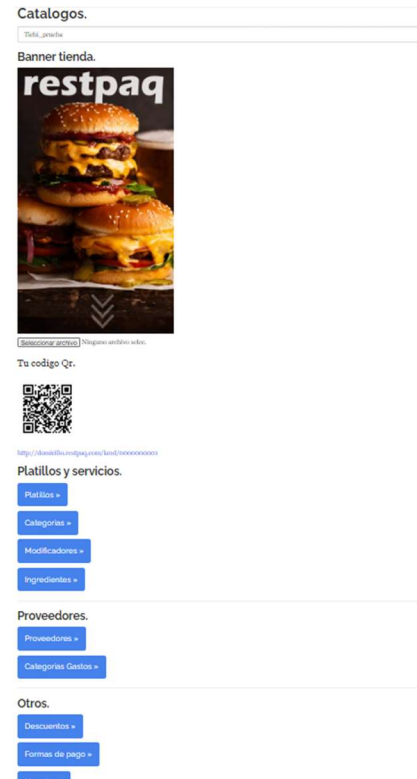

Banner tienda, es el que va a aparecer en el Menu Qr en la parte superior.

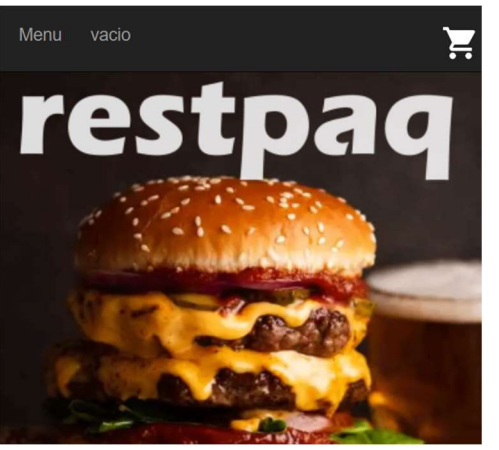

Platillos y servicios, aquí podemos agregar o modificar platillos, categorías, etc.

El proceso es el mismo en todos.

### Platillos

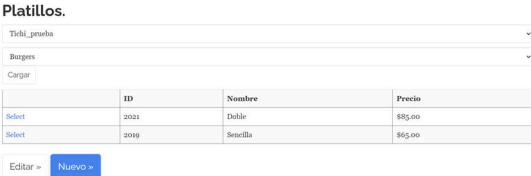

## Si queremos modificar un platillo usamos el botón de select:<br>Platillos.

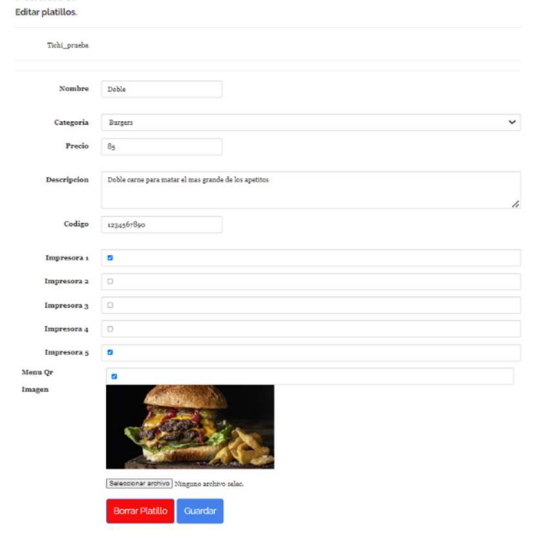

Código es donde metemos el código de barras.

Descripción nos aparece en el POS con el botón derecho en el menú , en las comanderas y en el menú Qr

Para que un platillo aparezca en el menú Qr tiene que estar activado.

La imagen se usa para el menú Qr y para mostrar al cliente en las comanderas.

Después de hacer su modificación guardar.

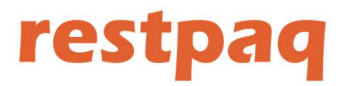

## Inventarios

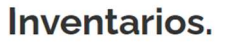

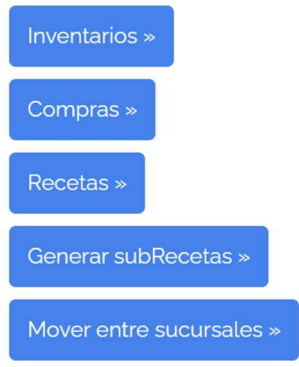

### /Inventarios

### Inventarios.

Tichi\_prueba

Al 1/4/2024 1:23:36 PM

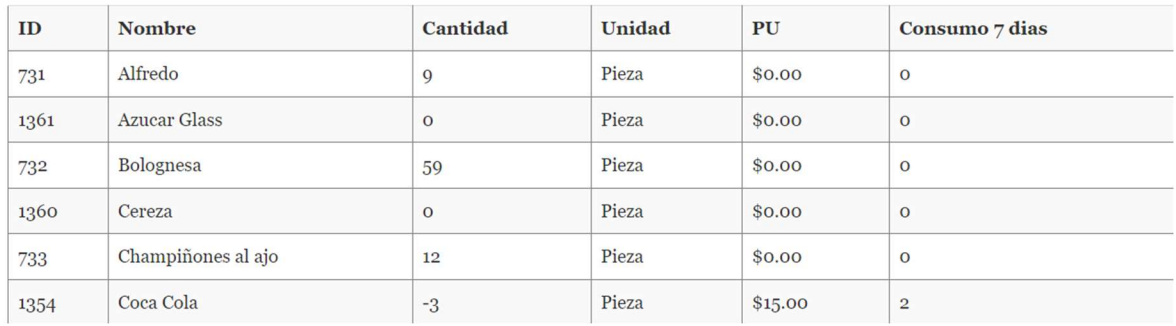

Aquí podemos ver nuestros Inventarios actuales por sucursal y almacén.

Consumo 7 días es un calculo que hace restpaq basado en los consumos pasados. Para ayudarnos a tomar decisiones de compra.

## /Compras<br>**Insertar Compra.**

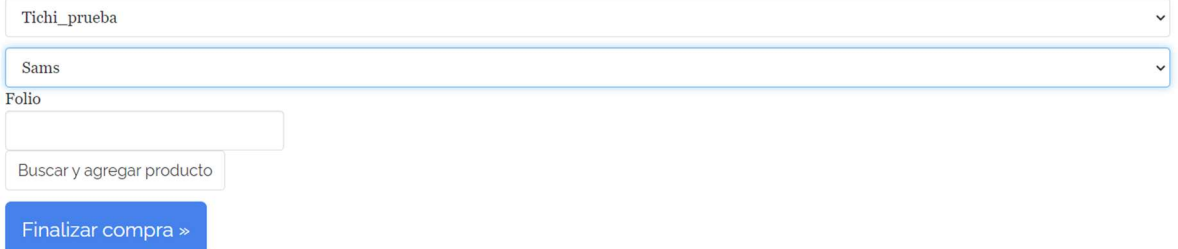

En esta pagina capturamos nuestras compras de ingredientes y agregamos a inventarios.

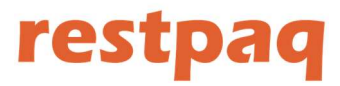

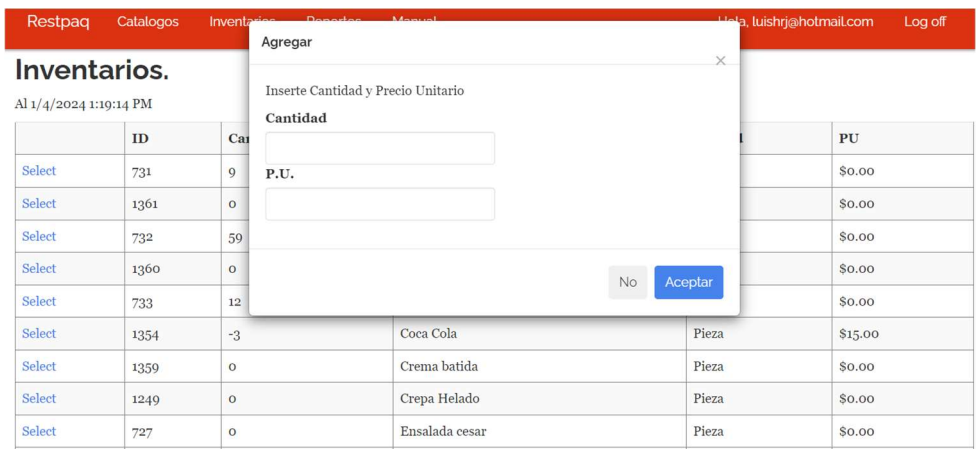

Para agregar un producto usamos el botón de buscar y agregar producto

### Aquí metemos la cantidad a comprar y el precio unitario de la compra

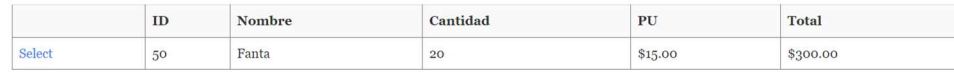

Una vez que terminemos la compra, usamos finalizar compra para que el sistema de entrada al inventario y modifique su precio de compra.

### /Recetas

Seleccionamos el platillo a hacer o modificar la receta

## **Platillos.**

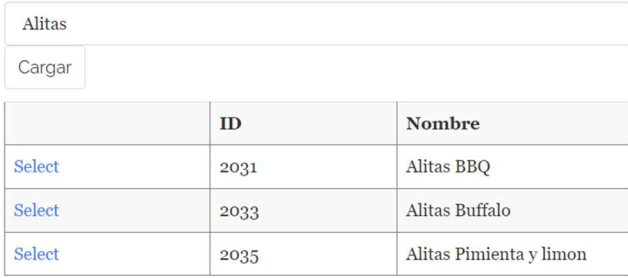

## restpaq

### Para agregar un ingrediente a la receta lo seleccionamos

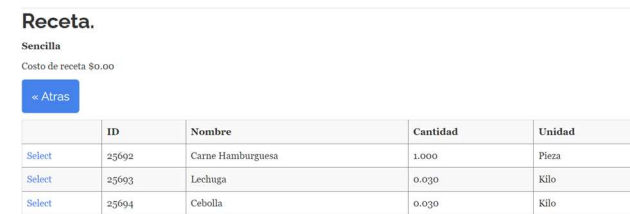

#### Agregar Ingredientes

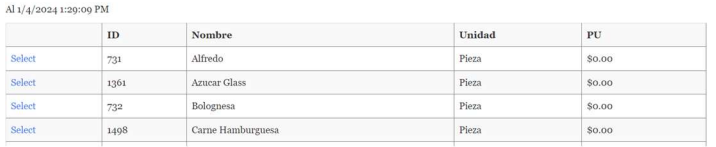

 $_{\rm PU}$ \$0.00

### Boton Select

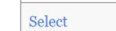

Pan Hamburguesa

### Cantidad a agregar

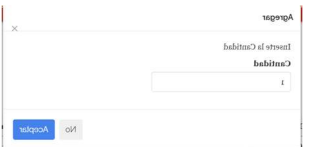

1497

### Listo, receta creada.

### **Sencilla**

Costo de receta \$0.00

 $\triangle$  Atras

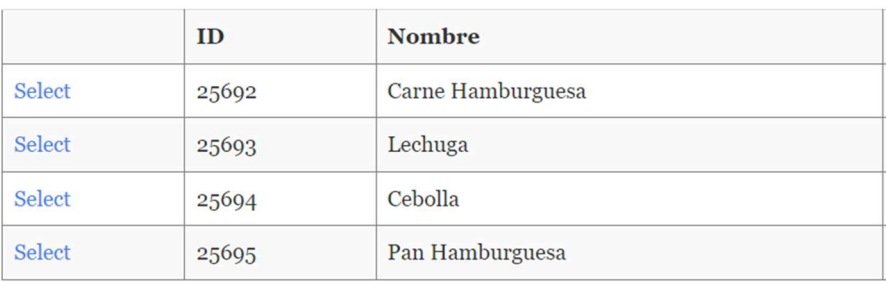

Para quitar un ingrediente lo seleccionamos de la receta creada.

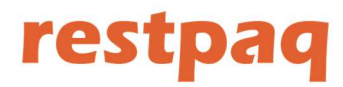

### /Subrecetas

Si queremos usar un Ingrediente compuesto usamos subrecetas, por ejemplo, tenemos en nuestro menú un par de pastas que usan bolognesa.

Para no repetir esta receta podemos hacer una subreceta

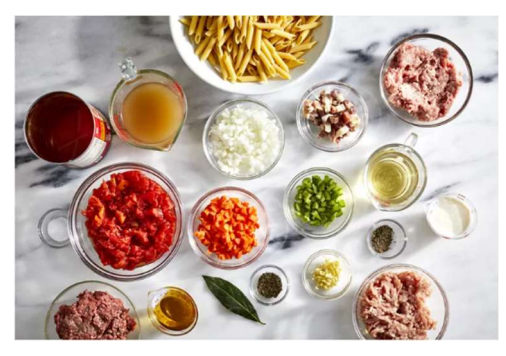

Ingredientes

- 1/4 cup extra-virgin olive oil, divided
- 1 medium onion, finely diced
- 1 medium carrot, finely diced
- 1 medium celery rib, finely diced
- 2 ounces pancetta, thickly sliced, finely diced

Hacemos una subreceta para crear el ingrediente

## Ingredientes.

Editar ingrediente.

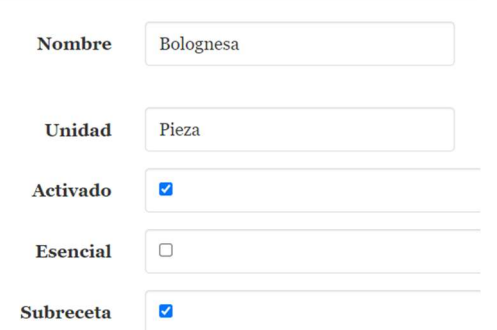

Primero en /Ingredientes seleccionamos Subreceta

Esto nos permite usar subreceta para crear el ingrediente:

### Receta.

### Subreceta.

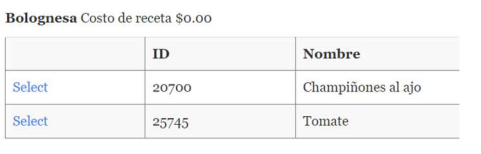

#### **Agregar Ingredientes** Al $1/4/2024$ 1:47:02 PM

**ID** Cantidad Nombre

Y podemos usar el ingrediente en varios platillos descontando de inventarios de subreceta.

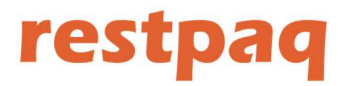

Ejemplo de uso de subreceta en un Pastel:

Primero, en sistema nosotros vamos a vender Pastel de Zanahoria como una pieza completa:

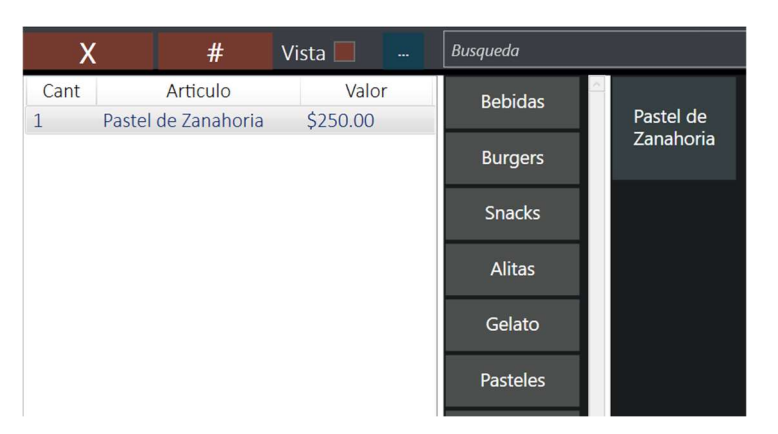

La receta de pastel de Zanahoria es la siguiente:

Solo lleva un ingrediente que es una subreceta

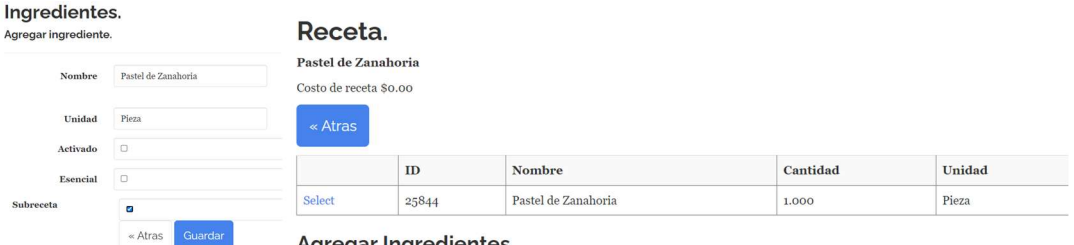

Agregar Ingredientes

### ¿Porque de esta forma?

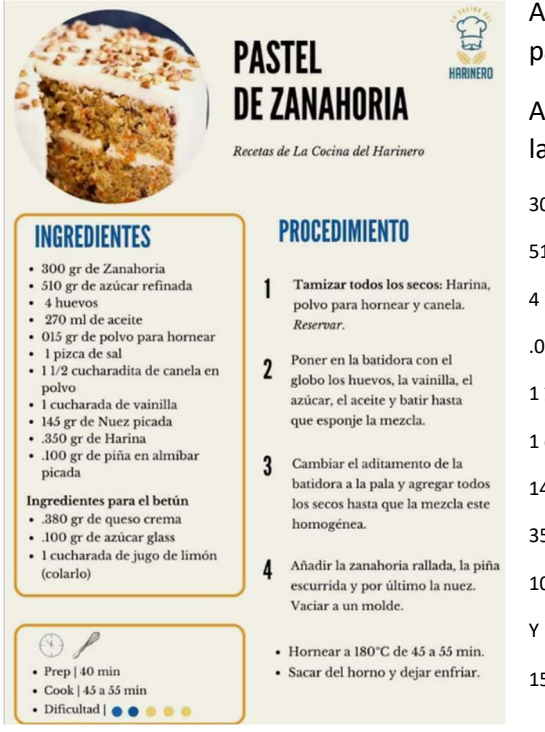

Así nosotros podemos ver en inventarios cuantos pasteles de Zanahoria tenemos y en que sucursal.

Ahora la receta de la subreceta pastel de zanahoria es la siguiente:

300 gr de Zanahoria

510 gr de azúcar refinada

- 4 huevos
	- .015 gr polvo de hornear
	- 1 ½ cucharadas de canela (23 ml)
	- 1 cucharada de vainilla (15 ml)
	- 145 gr de Nuez picada
	- 350 gr de Harina
	- 100 gr piña en almíbar
	-

150 gramos de betún (esta es otra subreceta)

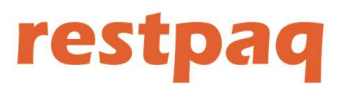

En sistema se ve así:

## Receta.

### Subreceta.

Pastel de Zanahoria Costo de receta \$0.00

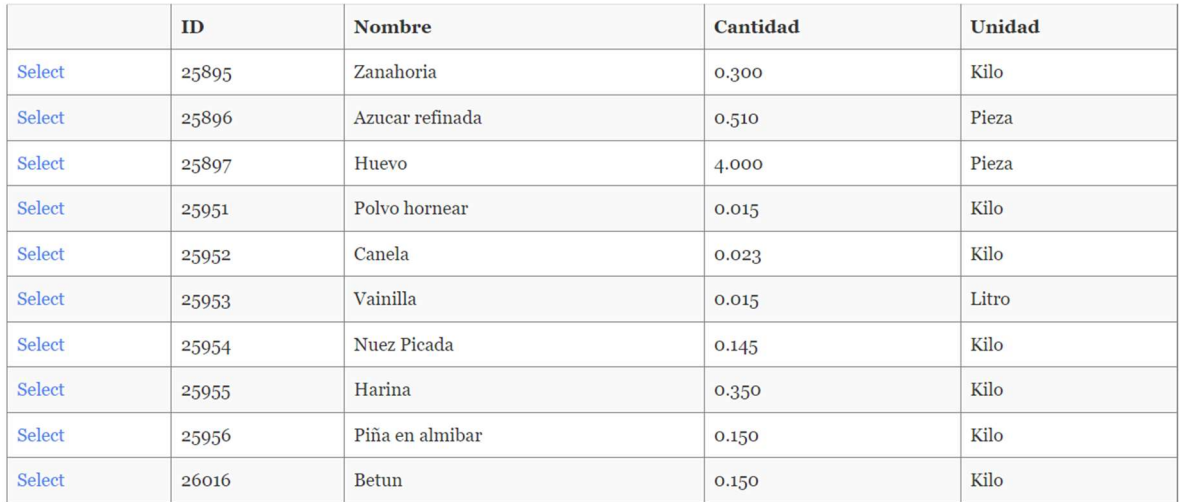

### Subreceta del betún

### Receta.

### Subreceta.

Betun Costo de receta \$0.00

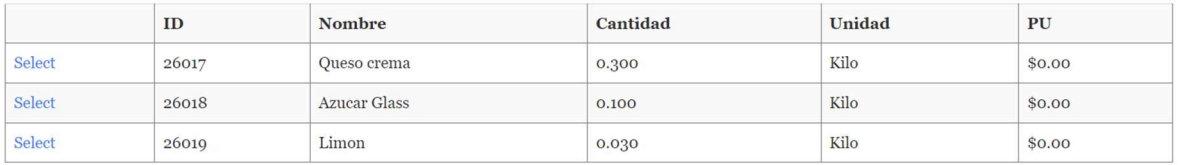

## Entonces cuando corremos hacer subreceta generamos el pastel en Piezas, podemos hacer varios en una misma preparación<br>Receta.

#### Subreceta.

Pastel de Zanahoria Costo de receta \$0.00

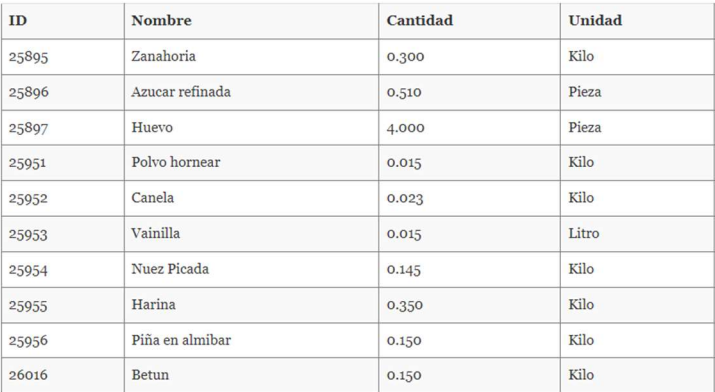

Inserte la Cantidad

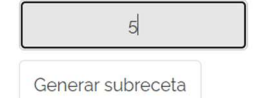

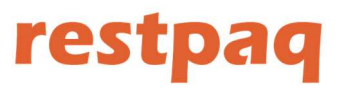

## /Movimiento entre sucursales<br>**Movimiento entre almacenes.**

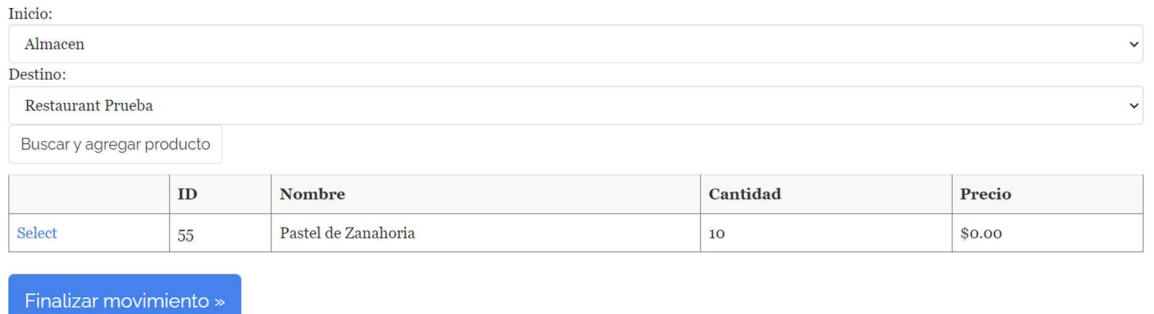

Aquí seleccionamos el almacén de inicio y el almacén final para hacer el movimiento.

### Reportes

Para ver nuestros reportes seleccionamos la sucursal, fecha de inicio y fecha final del reporte, por default nos muestra el día actual.

### Reportes.

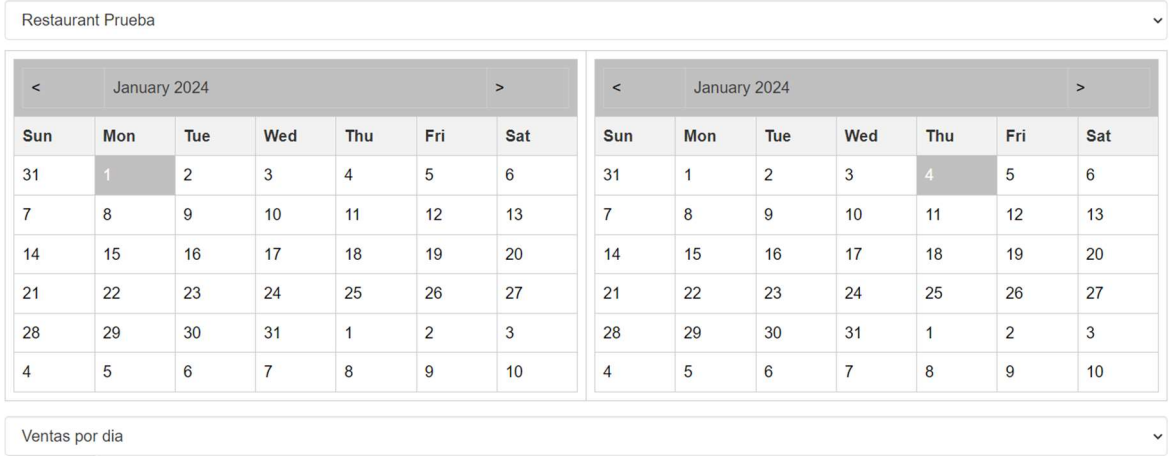

Cargar

## **Reporte de Ventas**